# **Using a Web Browser to Manage the IB-51**

This section describes how to manage the IB-51 using a web browser.

1. IB-51's Web Page Overview 2.Status Page 3.General Settings Page 4.Advanced Page 5.Troubleshooting

#### **1. IB-51's Web Page Overview**

Configure and monitor the IB-51 from the unit's internal webpage, through the IB-51's Web page. The IB-51's Web page is your web interface for managing the IB-51 from your computer. The computer and IB-51 are linked via TCP/IP.

#### **Note:**

Confirm the following points before accessing the IB-51's Web page.

- Your computer must support TCP/IP.
- The IB-51's IP address must be configured.

#### **1-1. Compatible Systems**

The IB-51's Web page can be used with these operating systems.

- Windows 2000 (32bit)
- Windows XP (32bit/64bit)
- Windows Vista (32bit/64bit)
- Windows 7 (32bit/64bit)
- Windows Server 2003 (32bit/64bit)
- Windows Server 2008 (32bit/64bit)
- Apple Macintosh OS X 10.x

#### **1-2. Compatible Web Browsers**

The following web browsers have been verified for the IB-51's Web page.

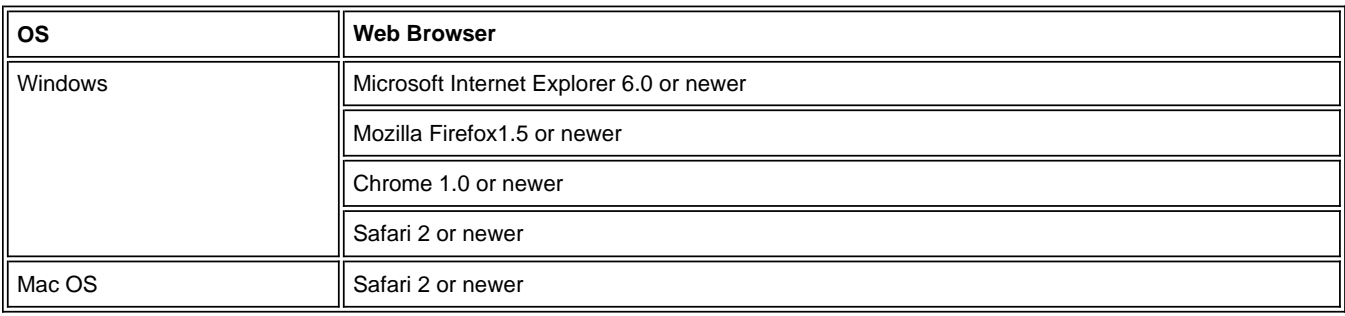

#### **1-3. Accessing IB-51's Web page**

- 1. Launch a web browser.
- 2. In the address bar, enter the IP address assigned to the IB-51 as the URL. The home page gives basic information about the IB-51 and shows the current status and control panel display.
- 3. Login to the IB-51's Web page by entering the user name and password.

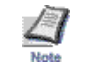

- If "Network Authentication" is disabled on the printer/MFP, the default user name and password are "**Admin**".
- If "Network Authentication" is enabled on the printer/MFP, the user name and password to be entered will change depending on the configuration of Windows Server or printer/MFP. For details, refer to the operation manual of the printer/MFP.
- 4. To view or configure settings, choose a category from the navigation bar on the left.

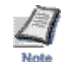

— Enclose the IPv6 address with "[ ]" before you enter it to the address bar of the Web browser. Example: http://[FE80:0:0:0:2C0:EEFF:FE11:2233]/

## **2. Status Page**

You can do the following from the Status Page.

- Change the display language of the IB-51's Web page
- Check the IB-51 network settings
- Check the IB-51's Wireless Settings
- Display the Web page of the printer/MFP that has the IB-51 attached

## **2-1. Home Page**

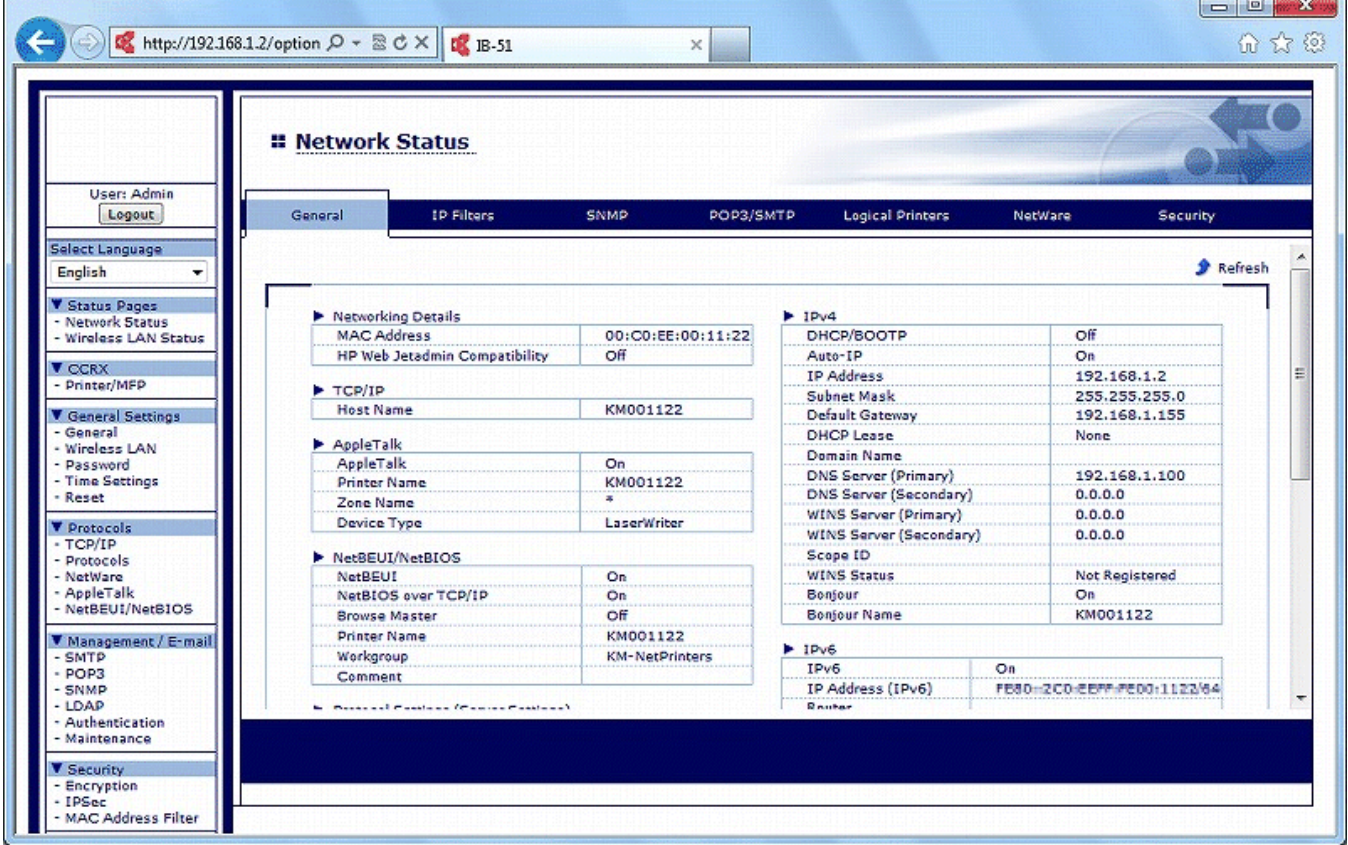

#### **Figure 1. IB-51's Web page Status Page**

This is the first screen displayed after the IB-51's Web page is launched. You can check the status of the IB-51 from this page.

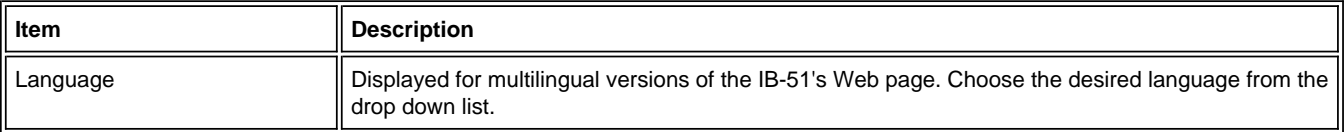

#### **Note:**

If the IB-51's Web page display language does not match the display language of the operation panel, some characters may not be displayed correctly.

#### **2-2. Status Page < Network Status**

On the Status page, you can check the settings for a range of operations executed using the control panel or IB-51's Web page, such as printing and network settings.

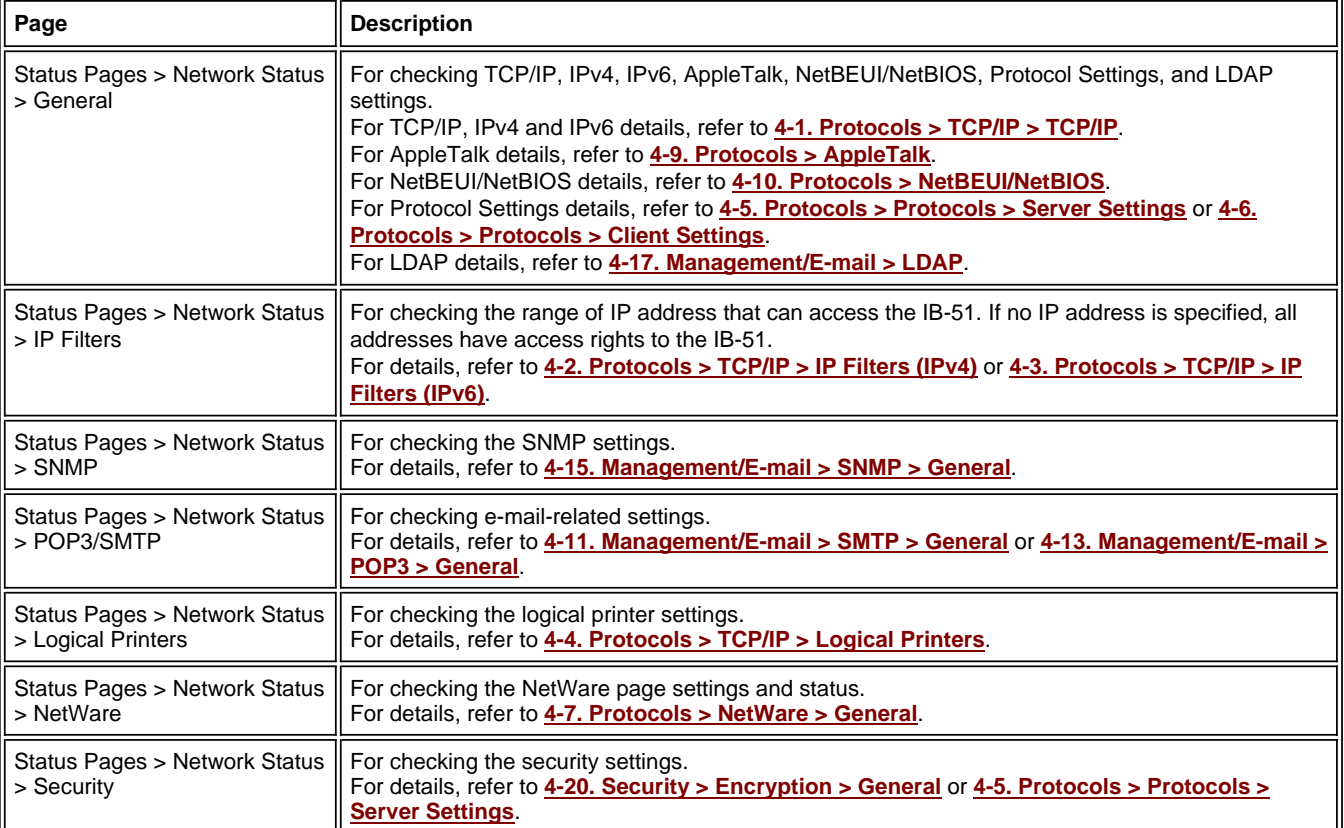

#### **2-3 Status Pages > Wireless LAN Status**

On this Status Page, you can check the wireless settings currently used by the IB-51.

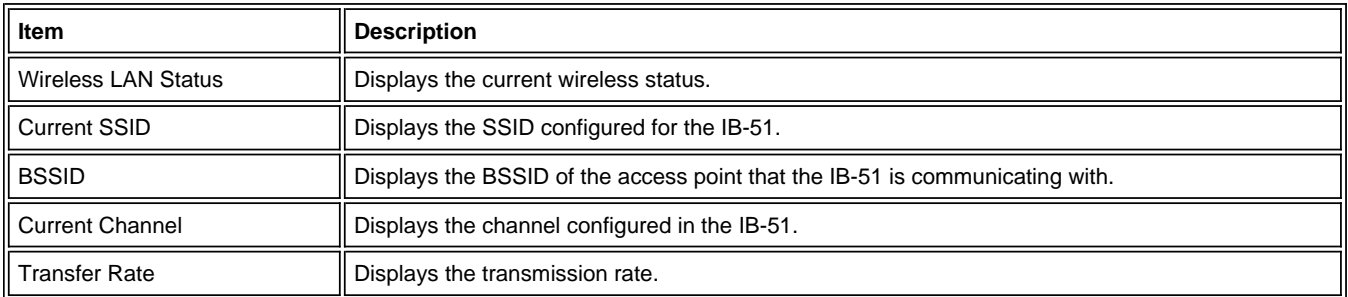

#### **2-4 CCRX > Printer/MFP**

You can display the Web page of the printer/MFP that has the IB-51 attached.

If the printer/MFP does not support this feature, it is not displayed in the navigation bar.

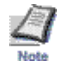

#### **3. General Settings Page**

From this page, you can configure settings applicable to all aspects of IB-51 operation, such as Security and Network settings. You can restrict access to this page by setting an administrator password. Refer to 3-4. General Settings > Password for details.

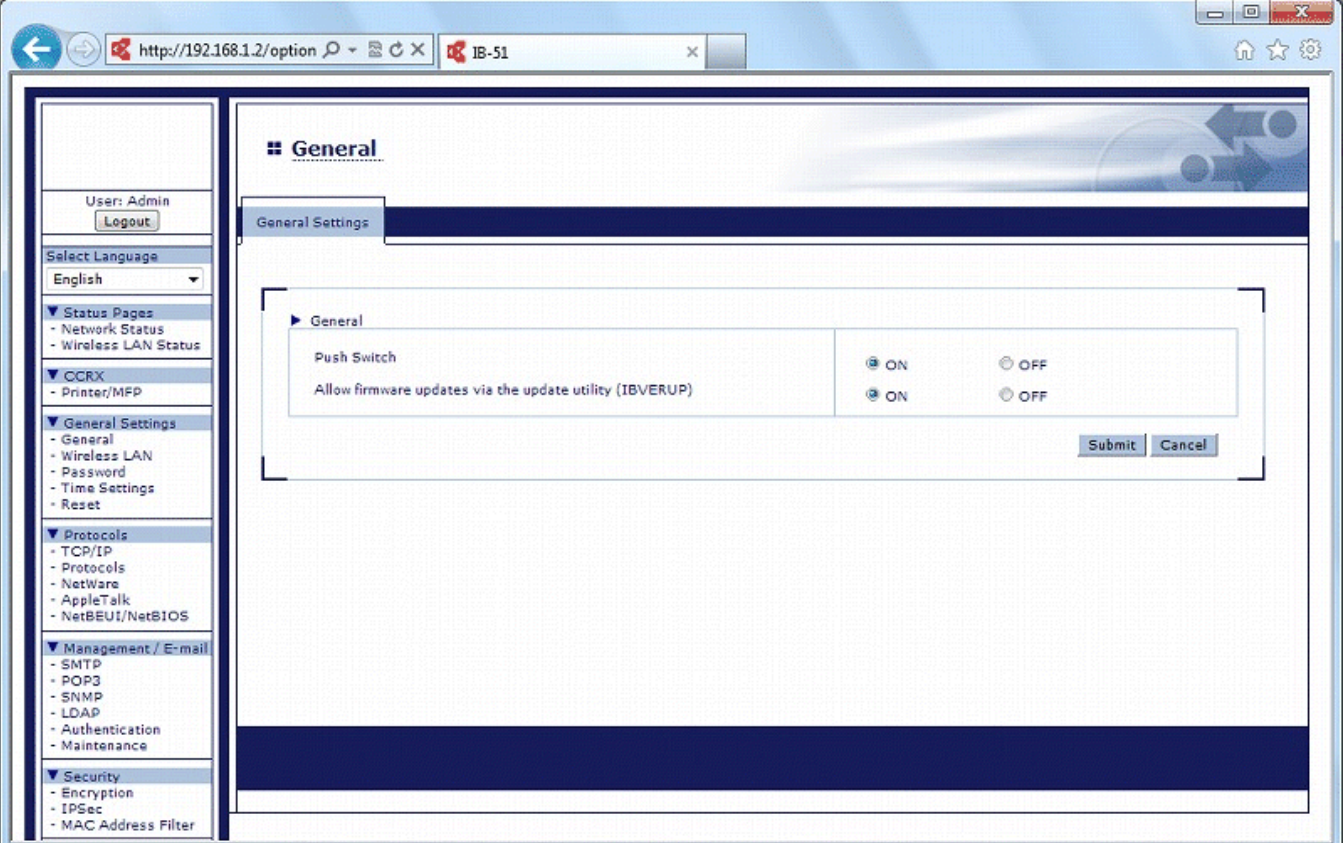

**Figure 2. IB-51's Web Page General Settings Page**

#### **3-1. General Settings > General**

From this page, the general settings can be configured.

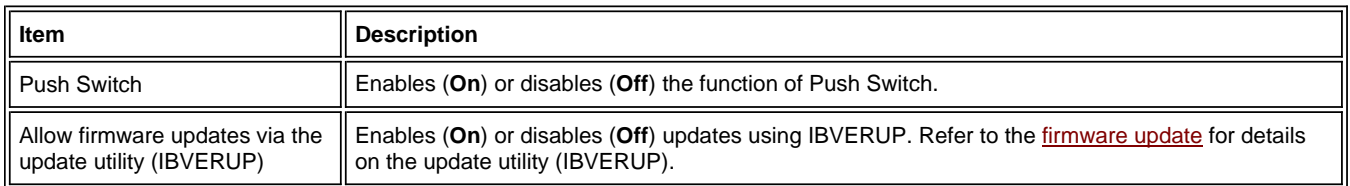

## **3-2 General Settings > Wireless LAN > Wireless LAN**

From this page, the IB-51's wireless settings can be configured.

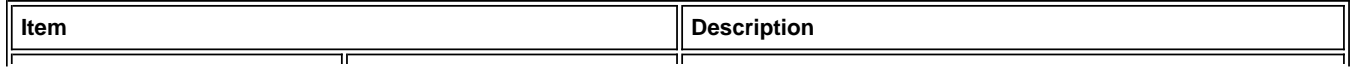

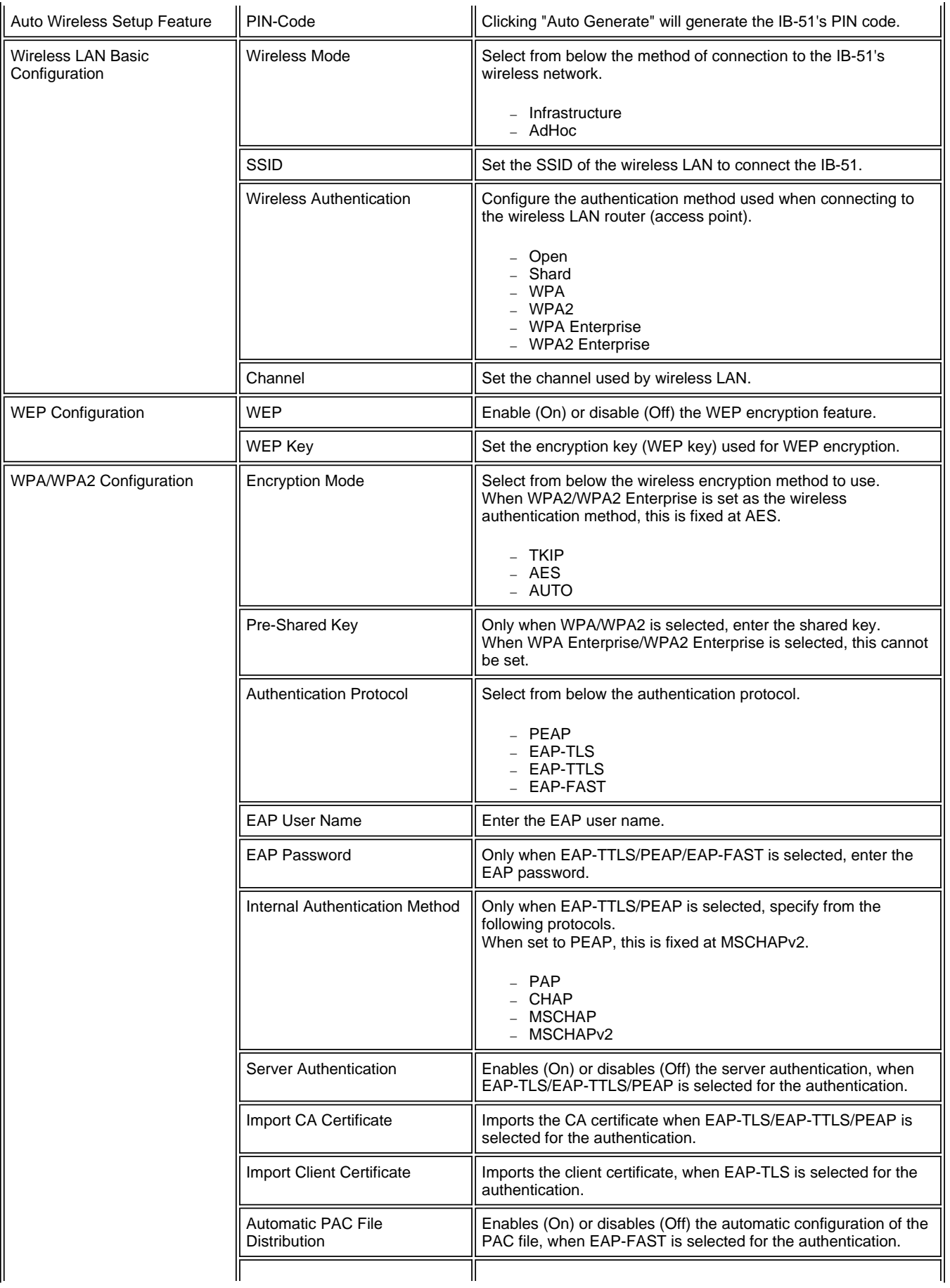

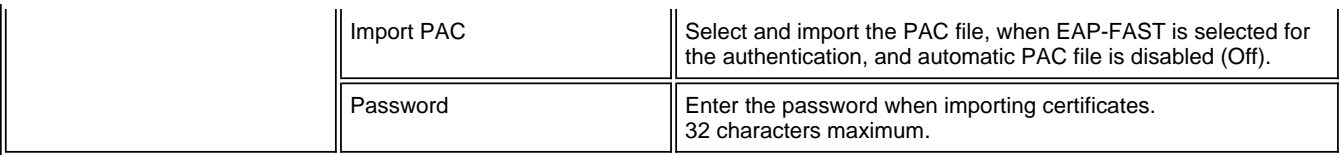

#### **3-3 General Settings > Wireless LAN > Certificate**

From this page, the details of the certificates of wireless LAN settings can be checked.

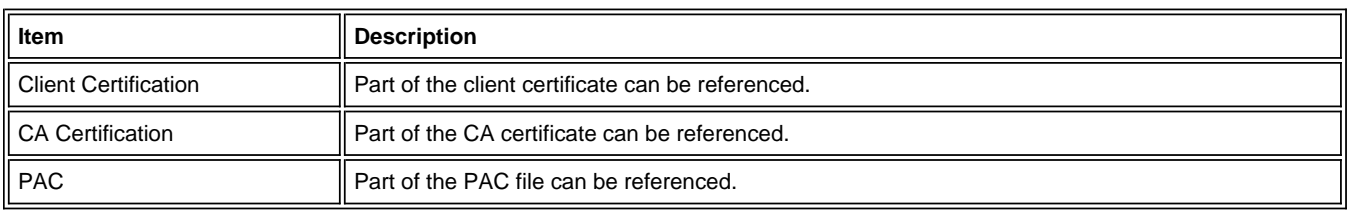

#### **3-4. General Settings > Password**

By setting an administrator password, the access to IB-51's Web page can be restricted (excluding the Status Page).

#### **Note:**

- The default password is "**Admin**". We recommend setting an administrator password to prevent unauthorized changes to the IB-51 settings.
- The password can be up to 15 characters long.
- Make a note of the password in case you forget.

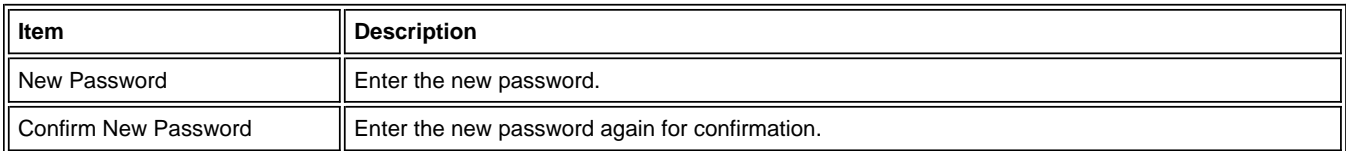

Follow these steps to set up or change the password.

- 1. Enter the desired password in the new password field.
- 2. Re-enter the same password in the confirmation field.
- 3. Click **Submit** at the bottom of the page.

#### **3-5. General Settings > Time Settings**

The IB-51 obtains the current time from a time server on the network. The time is used in various reports sent from the IB-51 via e-mail.

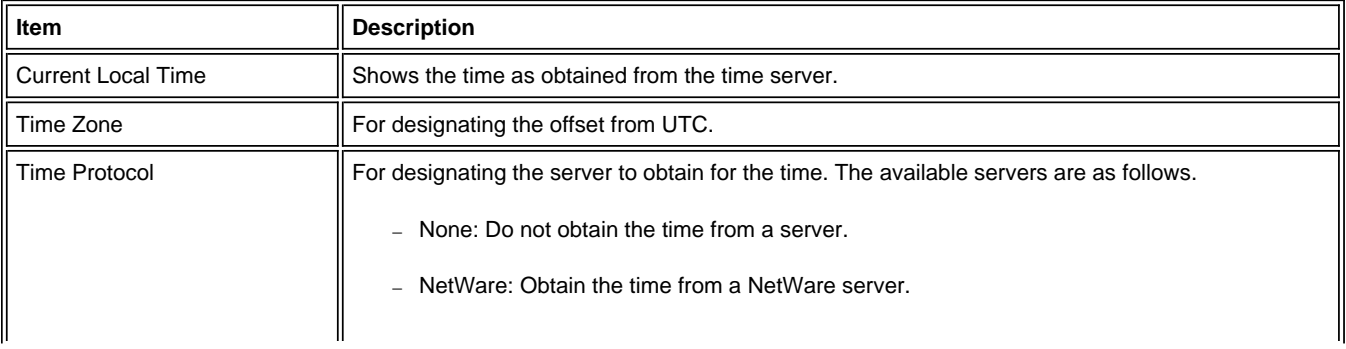

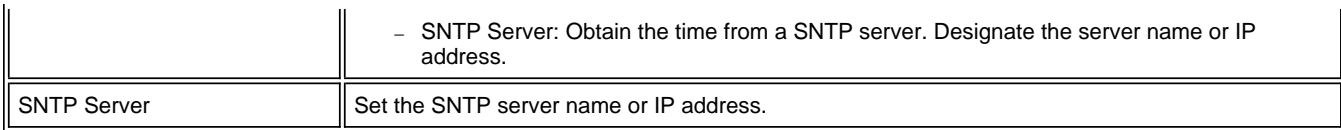

#### **3-6. General Settings > Reset**

To enable the changes you have made to IB-51 network settings, you must restart the network interface. You can also restore the default settings as needed.

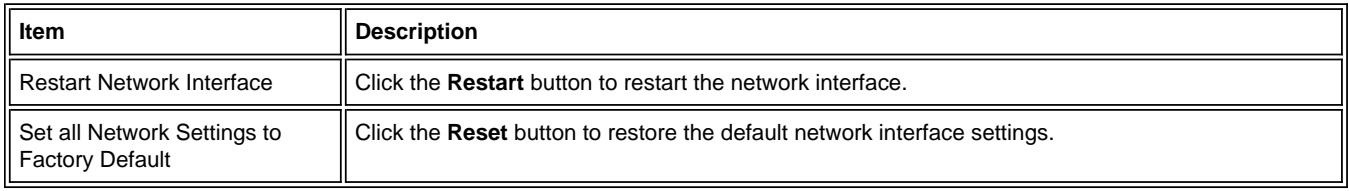

#### **4. Advanced Page**

This page includes advanced settings applicable to all aspects of IB-51 operation. You can restrict access to this page by setting an administrator password. Refer to 3-4. General Settings > Password for details.

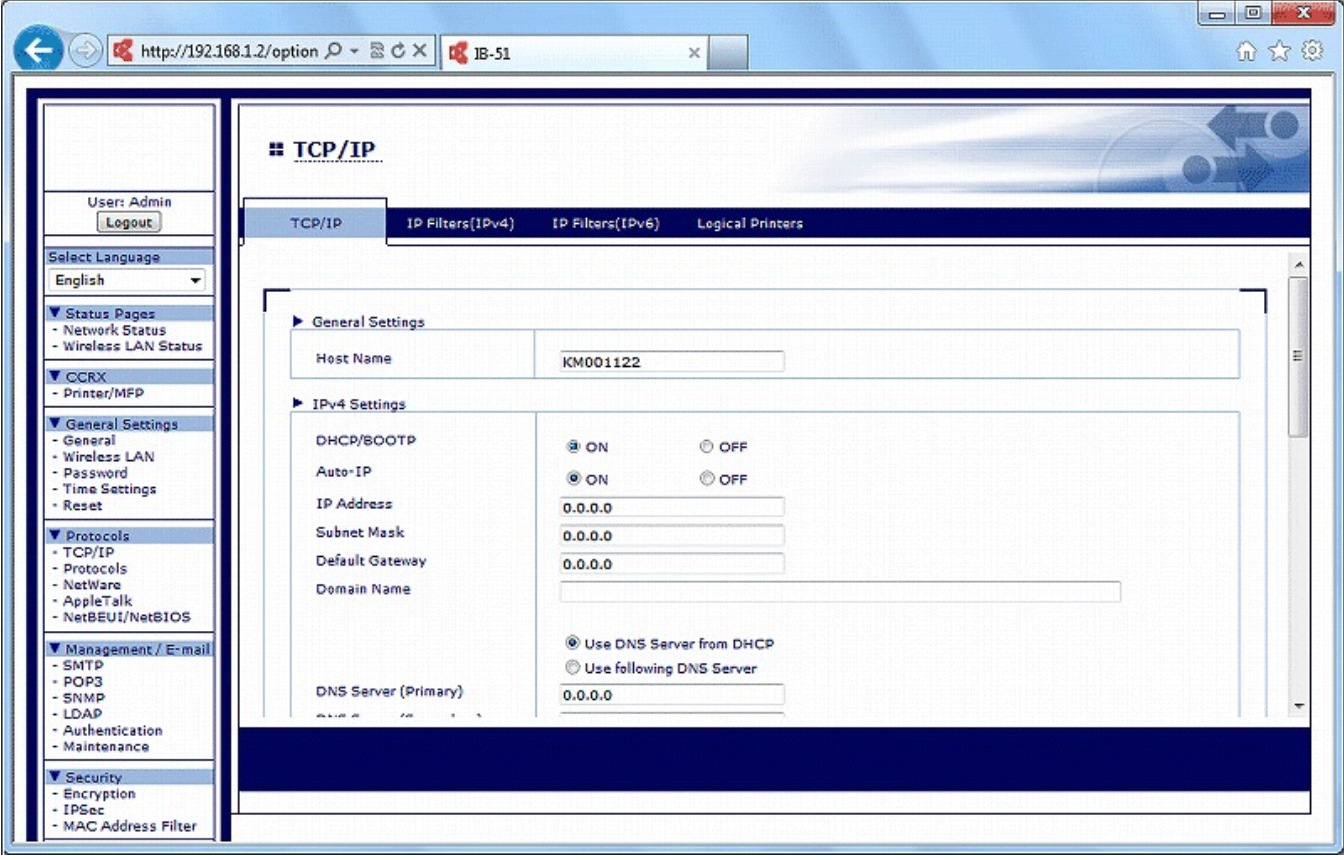

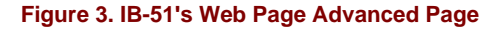

#### **4-1. Protocols > TCP/IP > TCP/IP**

This table gives an overview of the items displayed on this page.

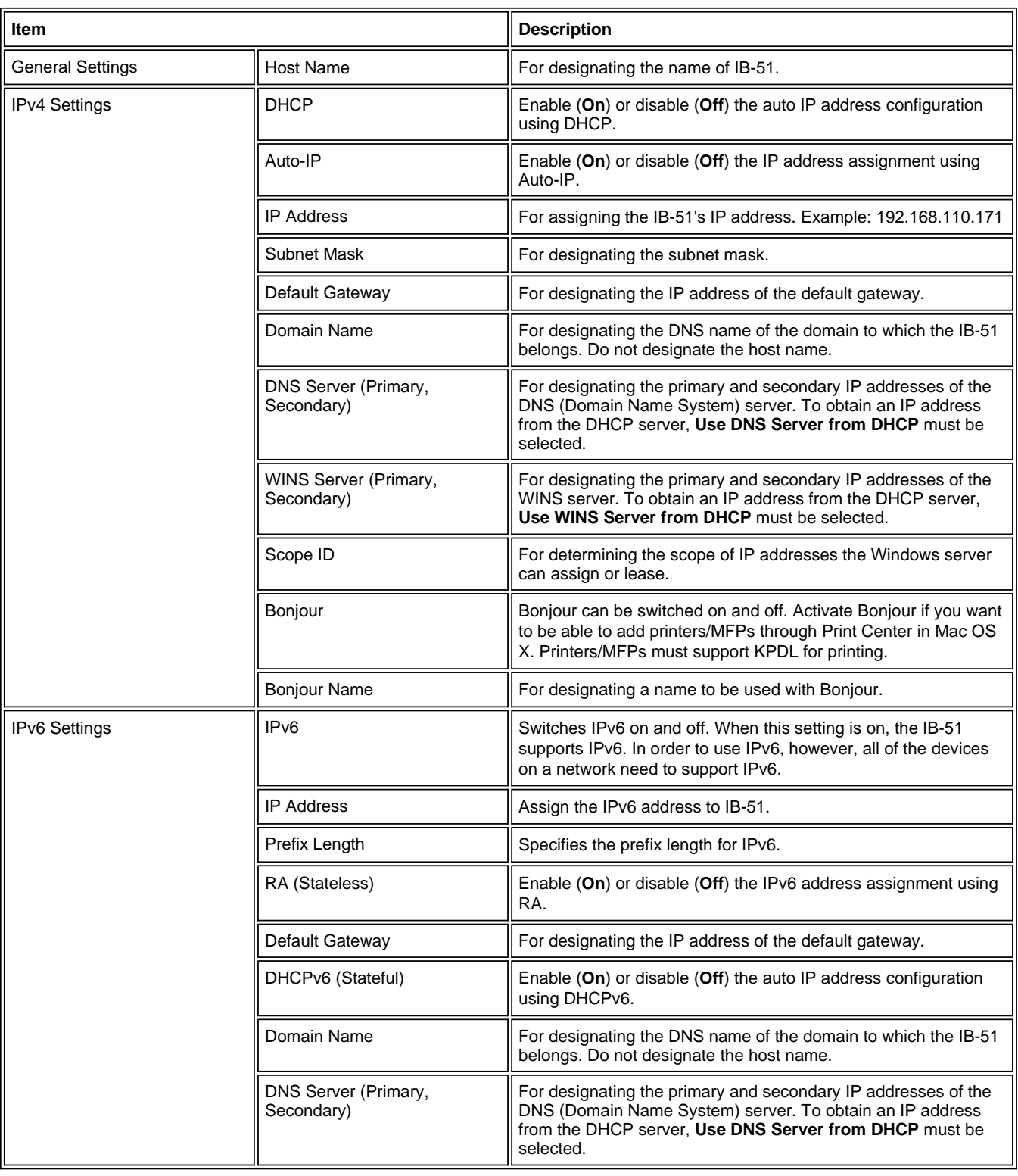

# **4-2. Protocols > TCP/IP > IP Filters (IPv4)**

IP Filters(IPv4) can be used to specify the host or network that can use IB-51. Up to 10 access list entries can be specified.

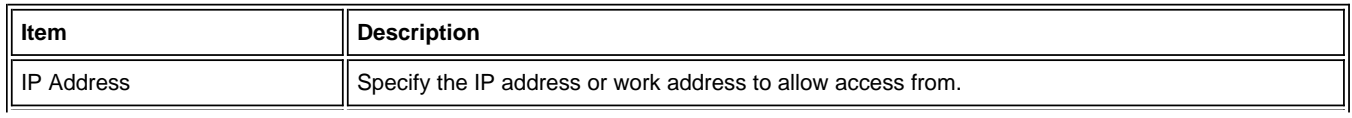

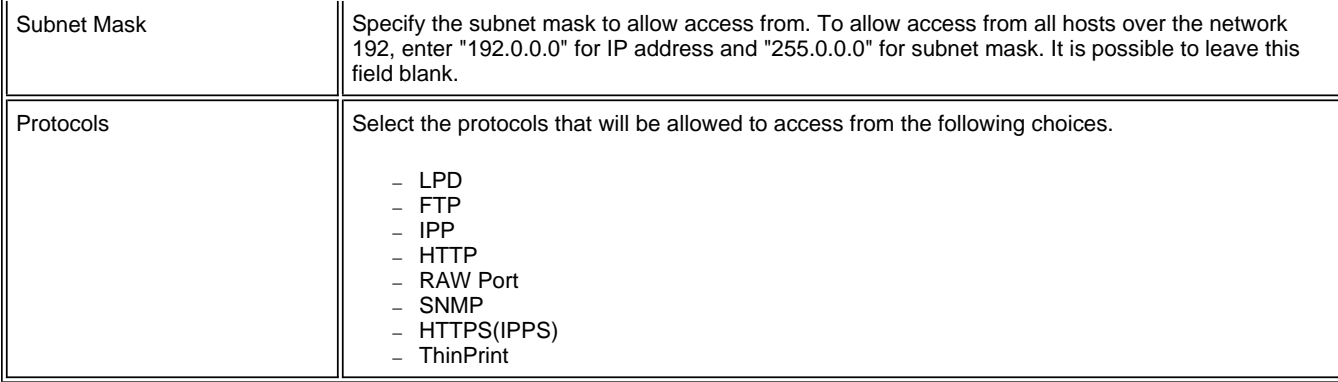

#### **4-3. Protocols > TCP/IP > IP Filters (IPv6)**

IP Filters(IPv6) can be used to specify the host or network that can use IB-51. Up to 10 access list entries can be specified.

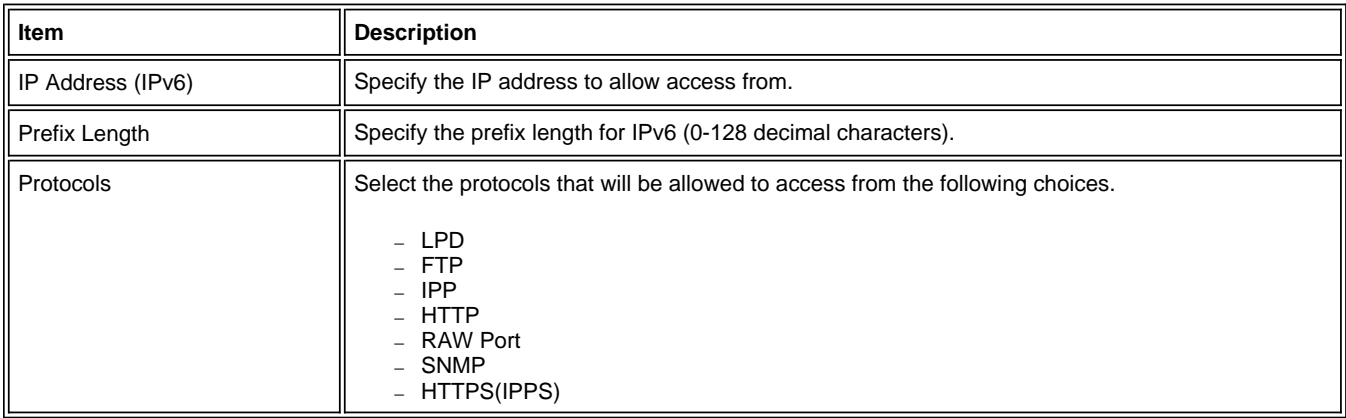

## **4-4. Protocols > TCP/IP > Logical Printers**

The IB-51 can be used as a virtual printer that adds or replaces strings (commands) at the start or end of job data. You can configure up to eight logical printers.

Logical printers use FTP, LPR, or IPP as the communication protocol. Printouts to nonexistent ports are all sent to Logical Printer 1.

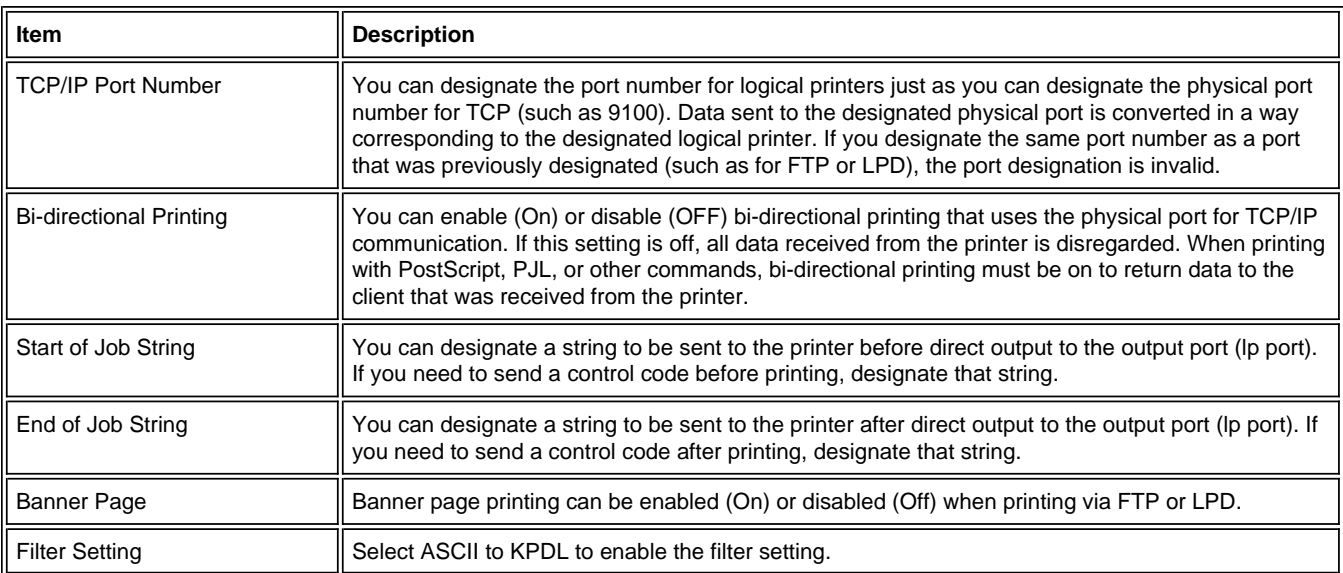

 $\overline{\mathbb{I}}$ 

# **4-5. Protocols > Protocols > Server Settings**

The protocols to use can be selected.

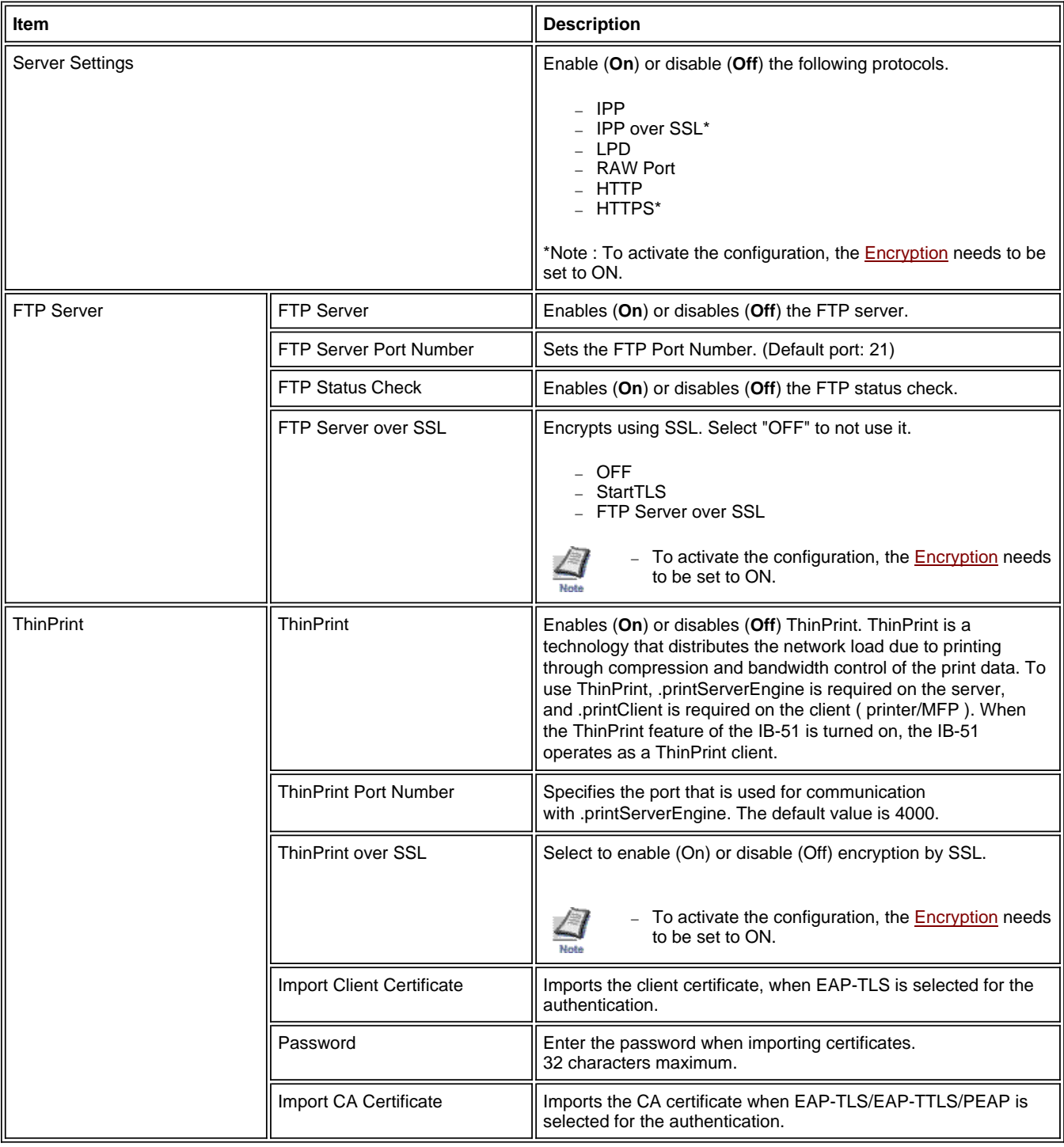

# **4-6. Protocols > Protocols > Client Settings**

 $\overline{\mathbb{T}}$ 

The FTP client and CIFS client can be configured.

 $\mathbb{F}$ 

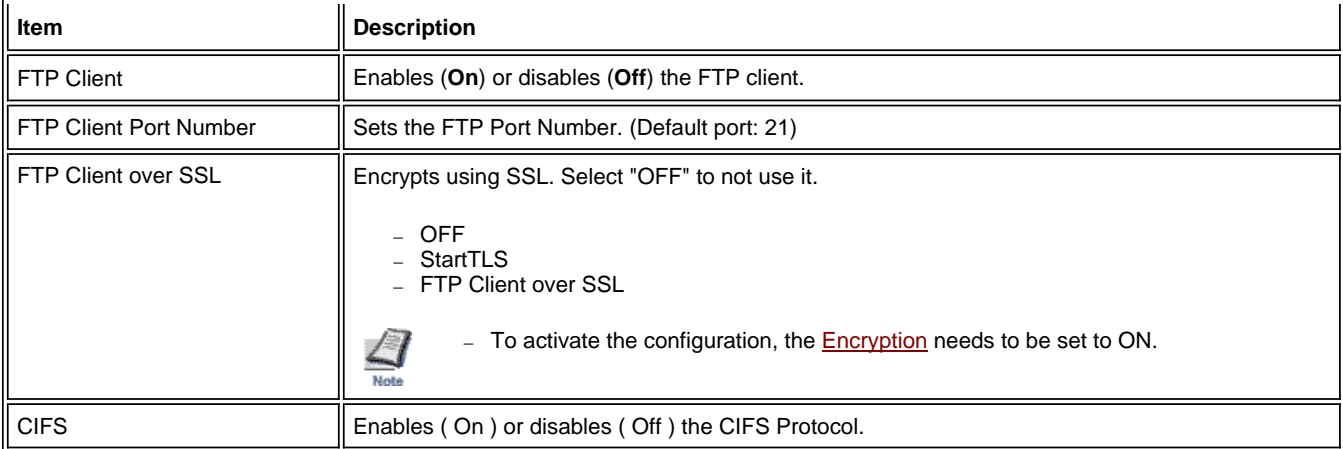

#### **4-7. Protocols > NetWare > General**

This print system supports both NDS and bindery printing in either printer server mode or remote printer mode.

To set up NetWare, client software must be installed and you must be logged on with administrator rights. Consult your network administrator for assistance.

Printing with NetWare is supported with Novell or Microsoft NetWare Client as the client.

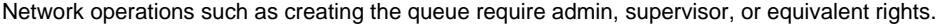

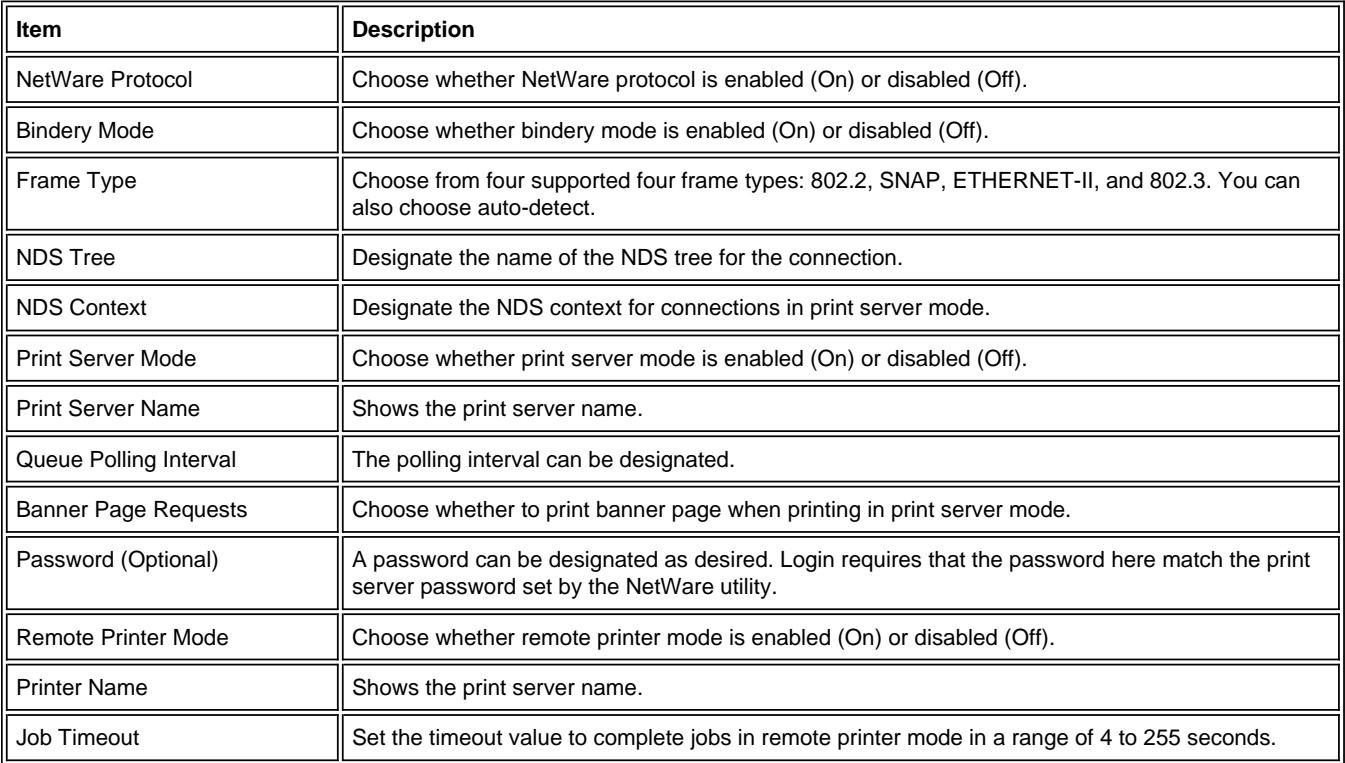

#### **4-8. Protocols > NetWare > Bindery Services**

You can register the file server in print server mode and the print server in remote printer mode that are connected by the print system. If none are registered, network discovery is performed at startup, and the first servers (up to eight) are automatically connected.

After system startup, the system conducts polling at regular intervals to connect to servers automatically even when registered file servers are running.

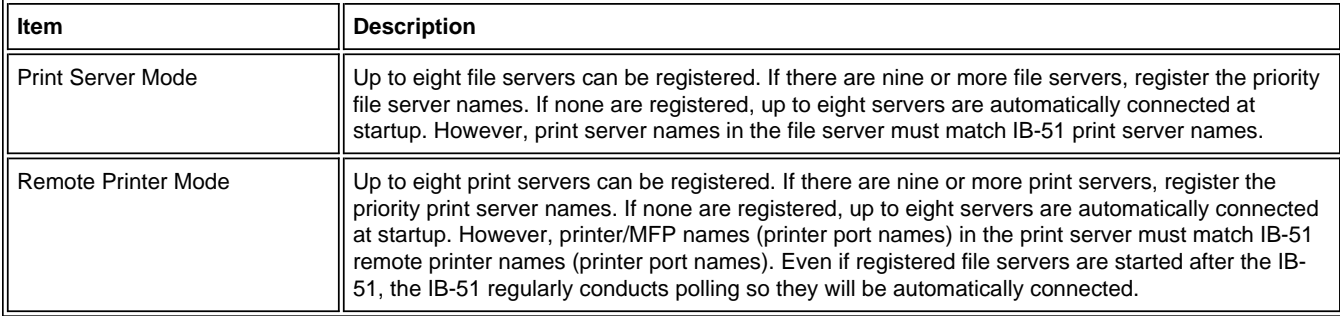

#### **4-9. Protocols > AppleTalk**

This print system supports Mac OS. (See 1-1. Compatible Systems) and is compatible with LaserWriter driver version 8.x. To print in AppleTalk networks, activate AppleTalk protocol.

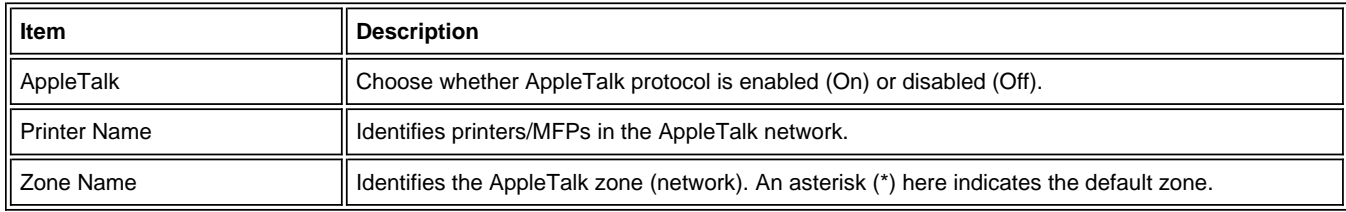

#### **4-10. Protocols > NetBEUI/NetBIOS**

Print systems connected via NetBEUI are registered in Windows in My Network.

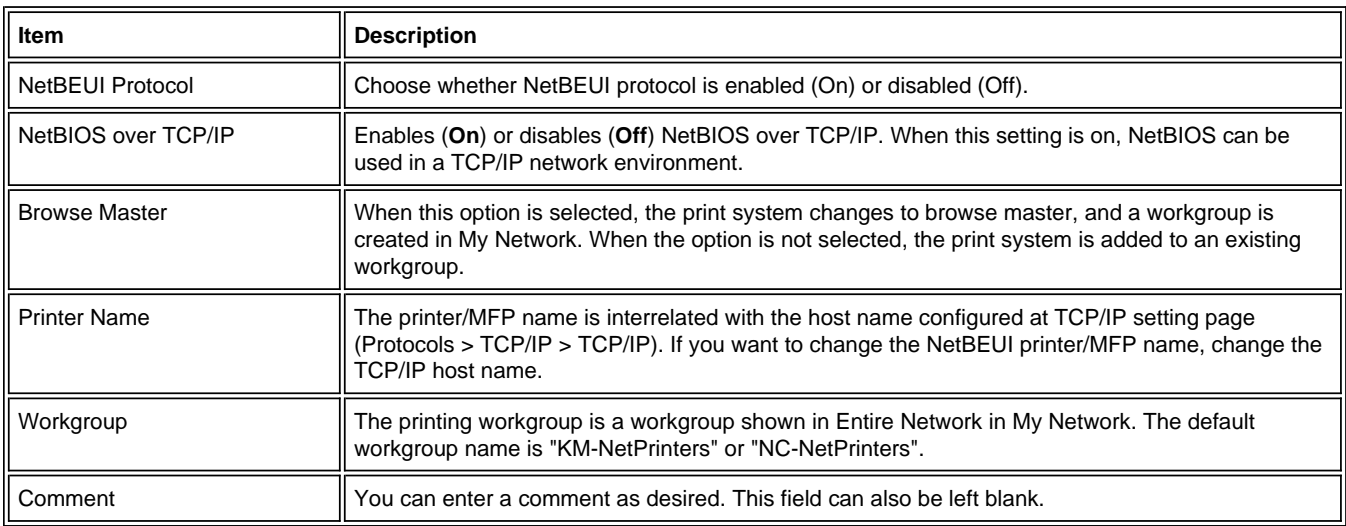

## **4-11. Management/E-mail > SMTP > General**

The IB-51 can notify registered users by e-mail when the toner is running out, or send other information. SMTP is used for this feature. You must configure the SMTP protocol settings before the IB-51 can connect to an SMTP server.

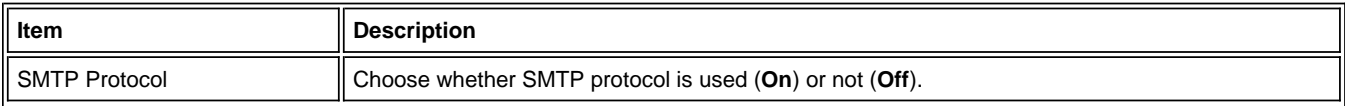

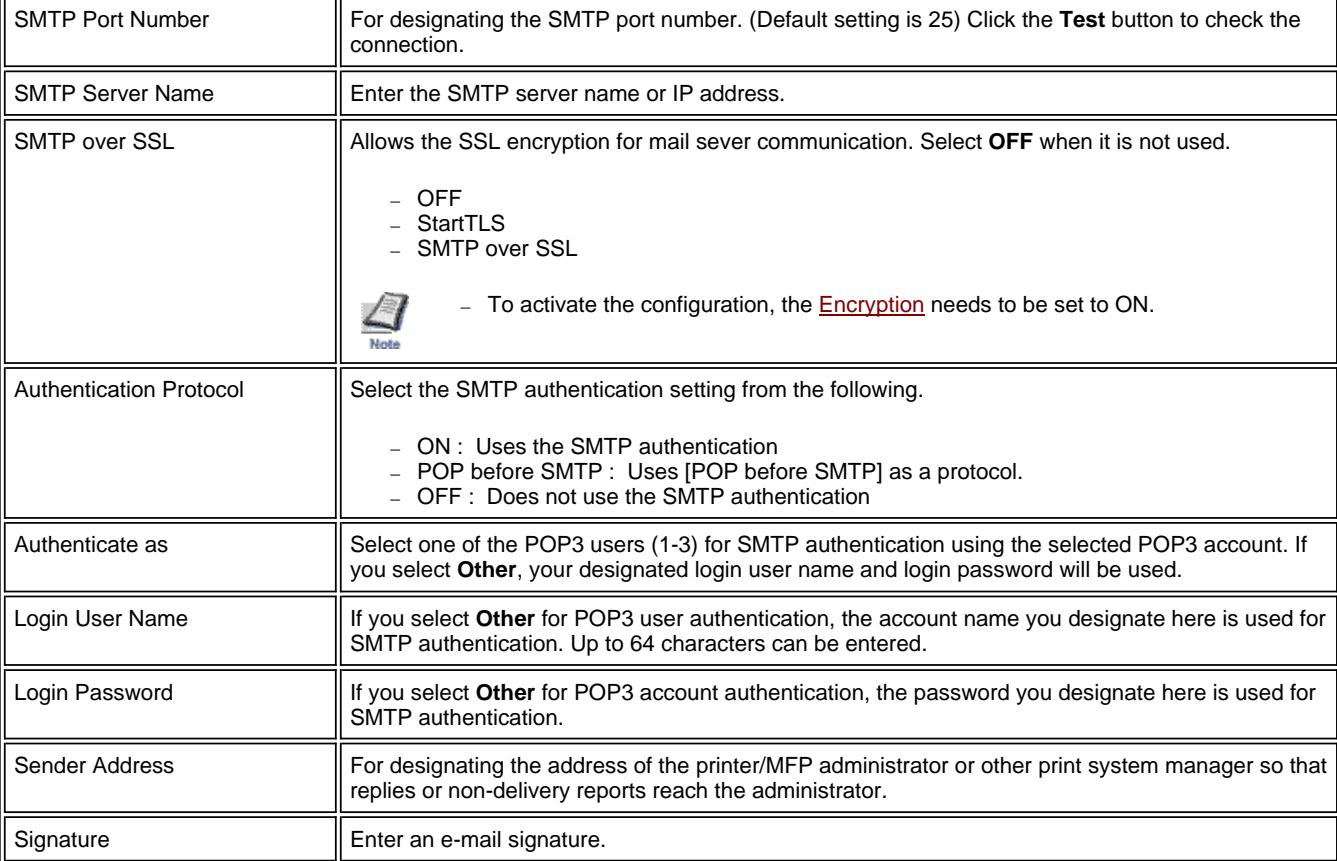

# **4-12. Management/E-mail > SMTP > E-mail Recipient (1-3)**

Status information, such as notification of errors or that the toner is running out, can be sent automatically at the designated times to the designated e-mail addresses. Configure this setting after the **SMTP > General**.

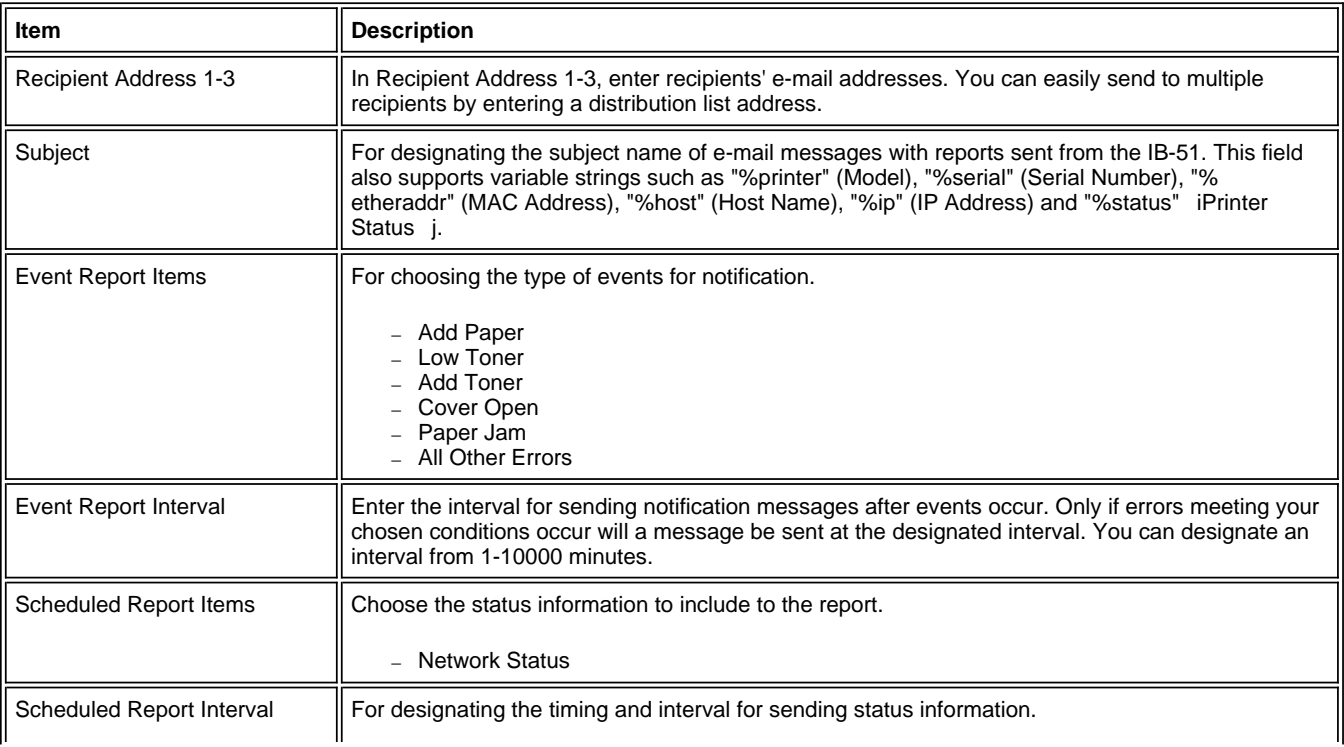

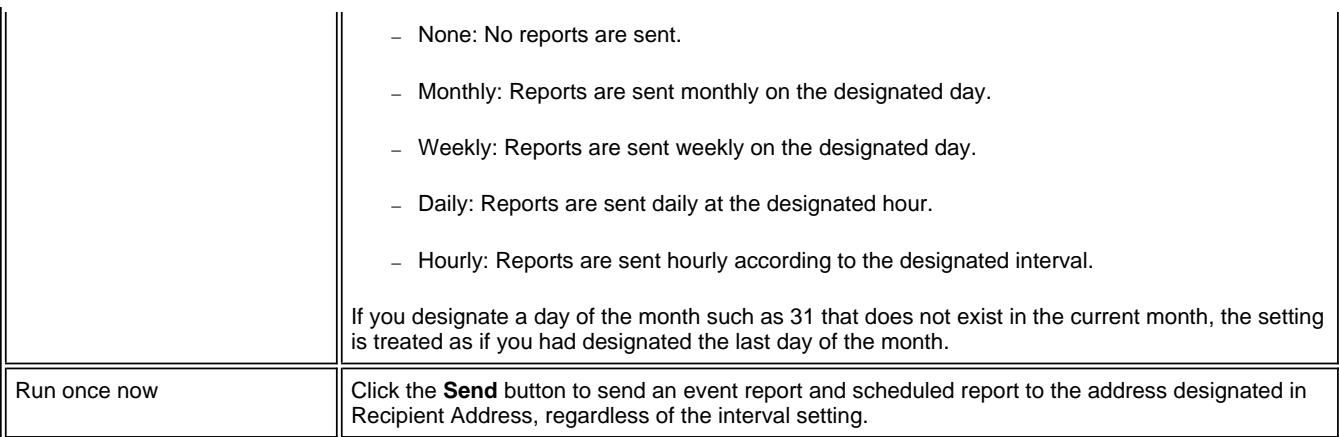

#### **4-13. Management/E-mail > POP3 > General**

The IB-51 can receive the print data in e-mail attachments and print it. POP3 is used for this feature. You must configure the POP3 protocol settings before the IB-51 can connect to a POP3 server.

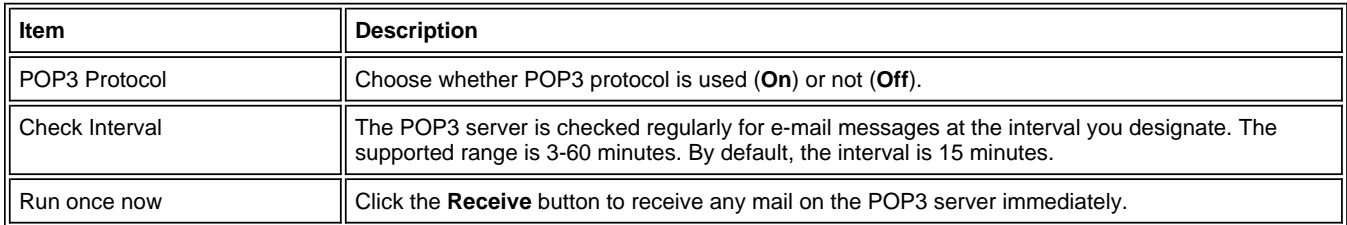

## **4-14. Management/E-mail> POP3 > User (1-3)**

For configuring user and password settings to print from e-mail. You can enter up to 3 user accounts. Additionally, you can restrict printing of received e-mail messages depending on the file size and the content of Subject, To, Cc, and From. It is also possible to print file attachments.

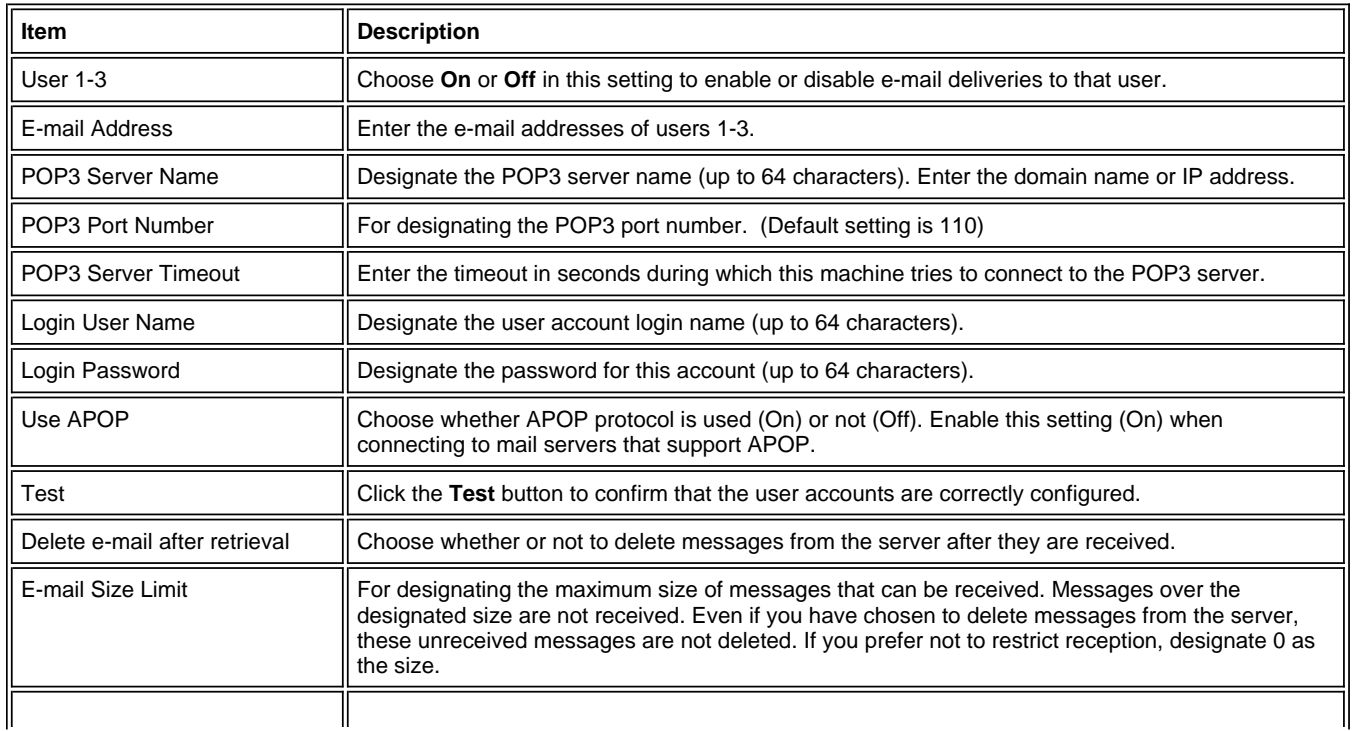

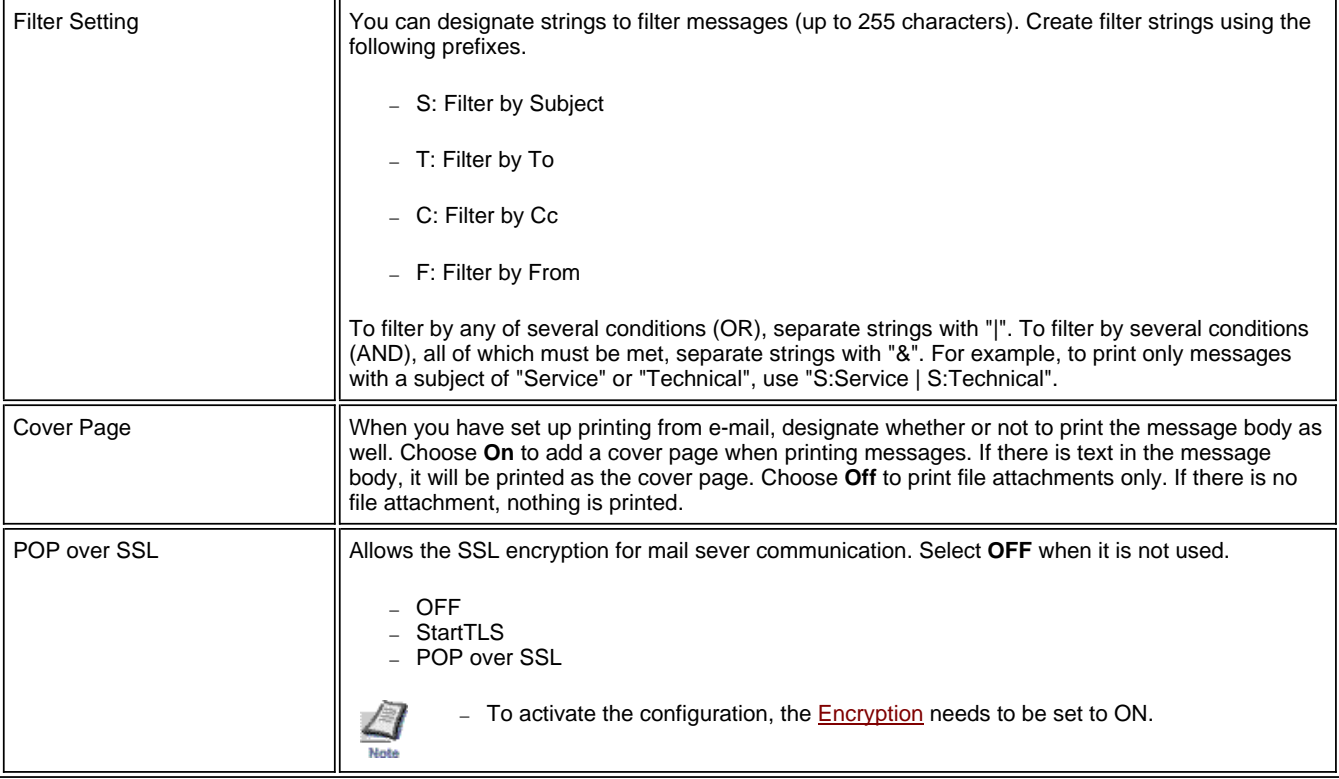

#### **4-15. Management/E-mail > SNMP > General**

The SNMP protocol is used to transfer administrative information across a network. You can choose between SNMPv1/v2c or SNMPv3.

 $\frac{\sqrt{}}{\sqrt{}}$ Utilities that use a management information base (MIB) may not operate if SNMPv3 is turned on. In this situation, turn SNMPv3 off and set SNMPv1/v2c to **On**or **Read Only**.

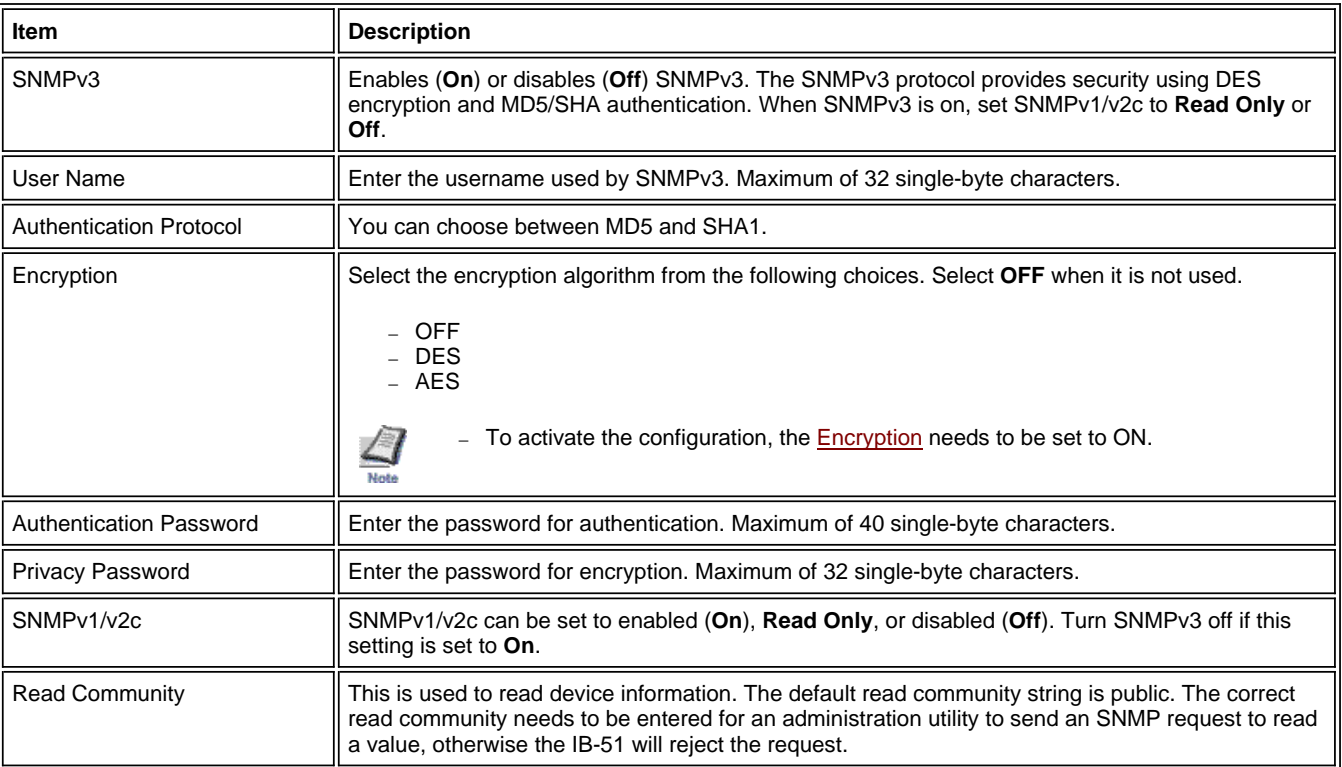

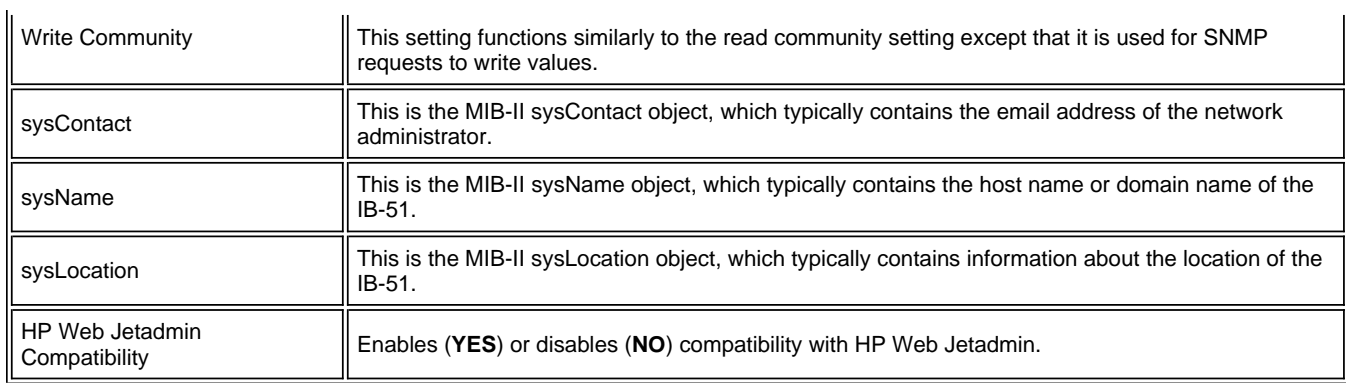

#### **4-16. Management/E-mail > SNMP > Trap**

If you are using the SNMP protocol and an error such as paper out occurs, the IB-51 generates a trap and sends it to the trap recipients. You can setup two trap recipients. The setting details are the same for both recipients.

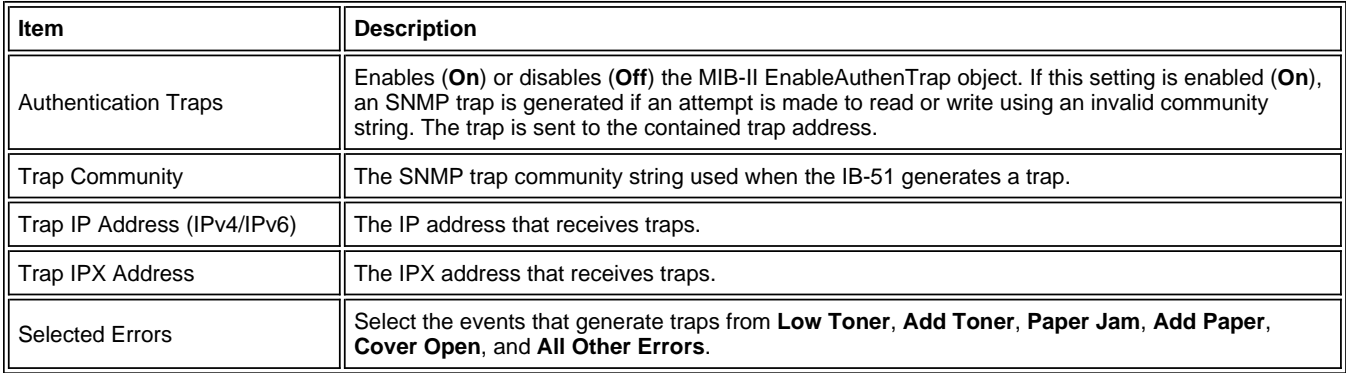

#### **4-17. Management/E-mail > LDAP**

The IB-51 can refer to the LDAP server.

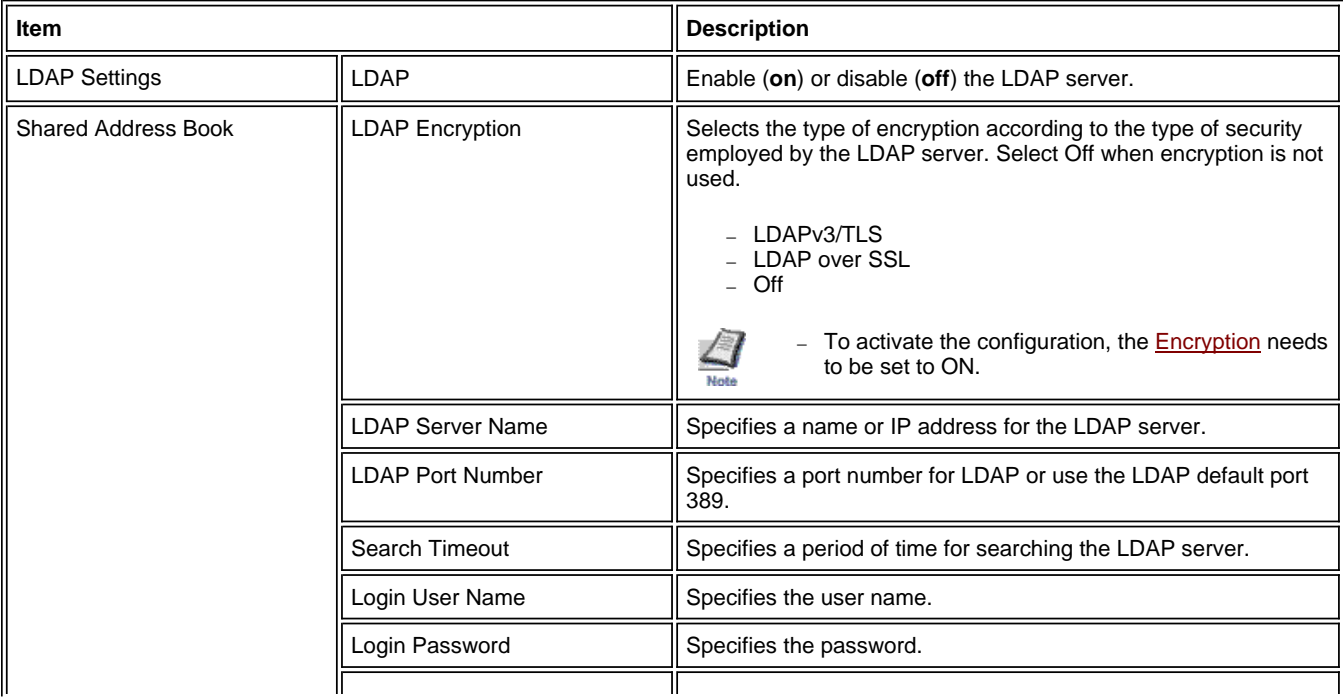

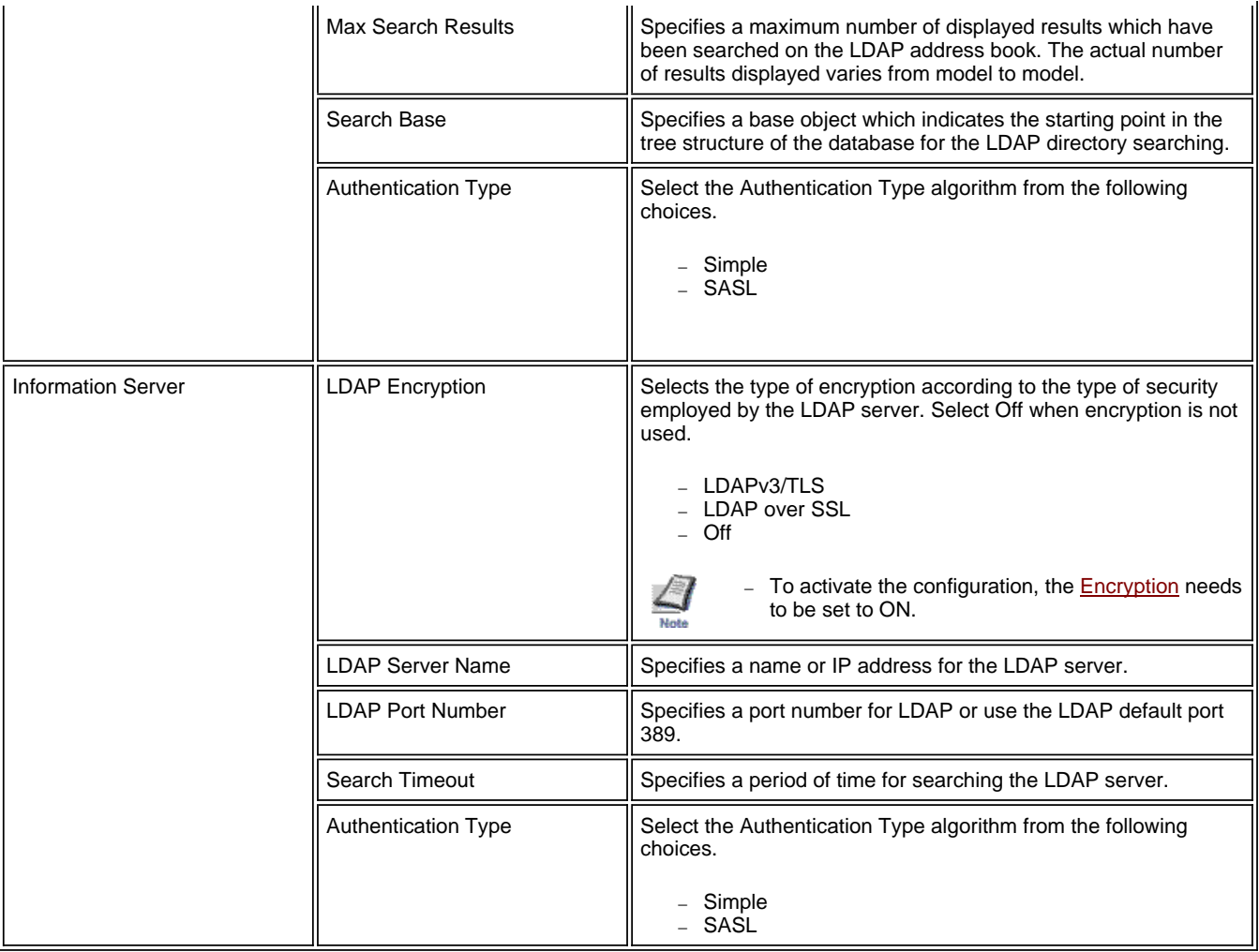

#### **4-18. Management/E-mail > Authentication**

Setting Authentication allows only the predefined users to access pages.

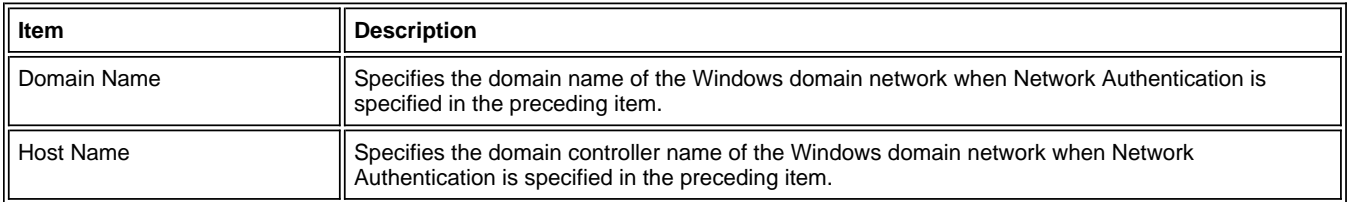

#### **4-19. Management/E-mail > Maintenance**

A printer/MFP maintenance request mail can be sent periodically to a specified address.

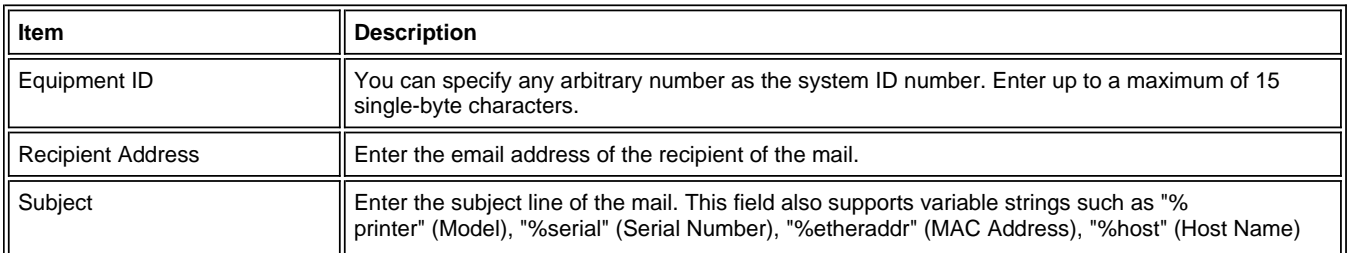

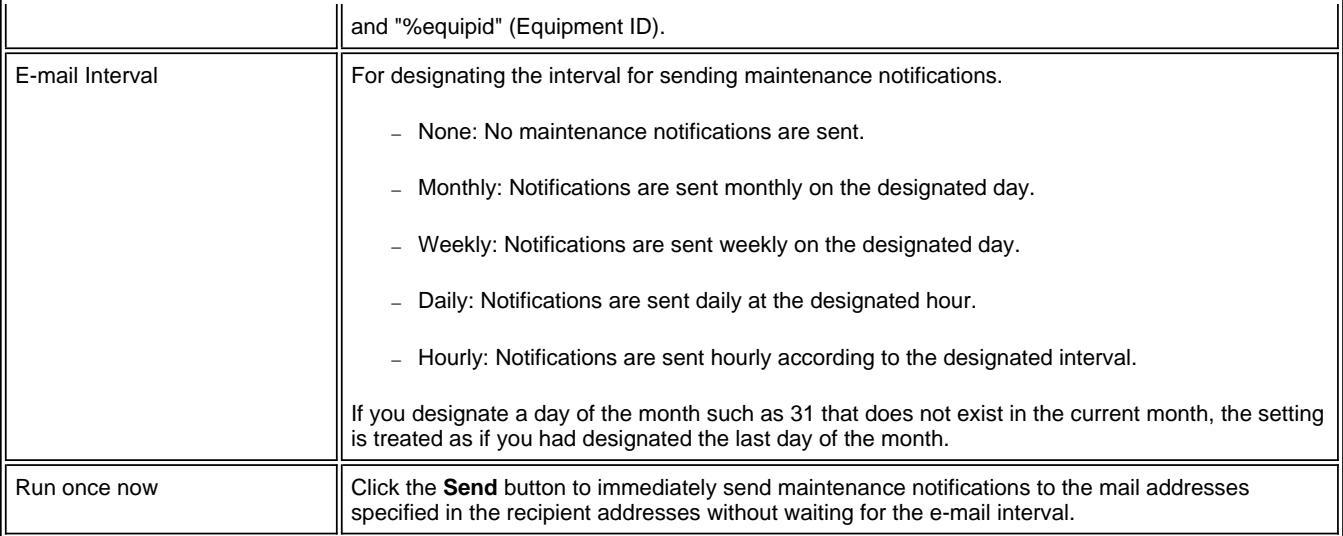

# **4-20. Security > Encryption > General**

Communication between the PC and IB-51 is encrypted using the SSL protocol.

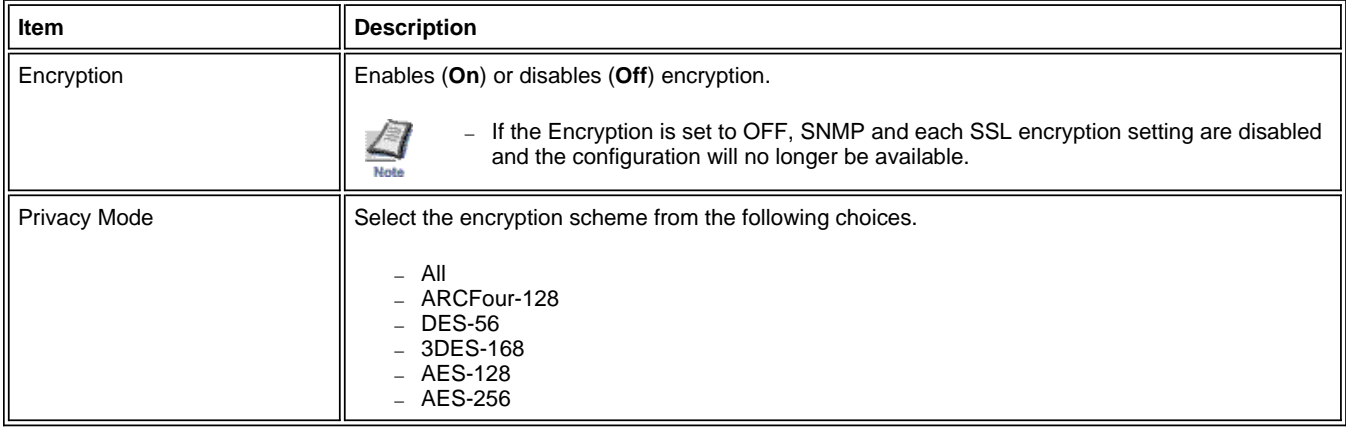

## **4-21. Security > Encryption > Certificate**

This page contains settings related to certificates used for encryption.

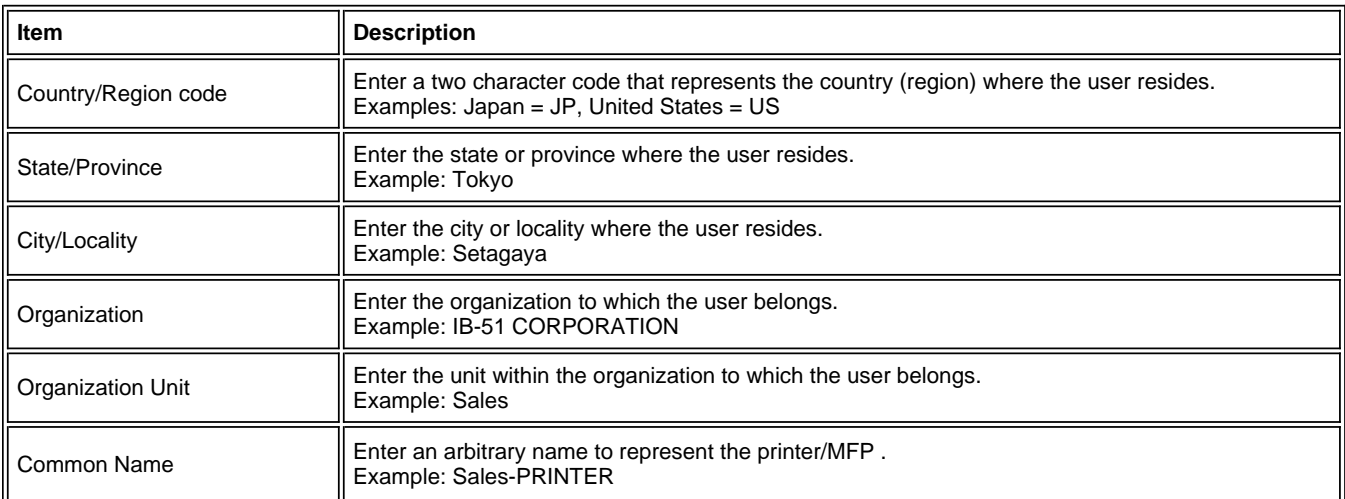

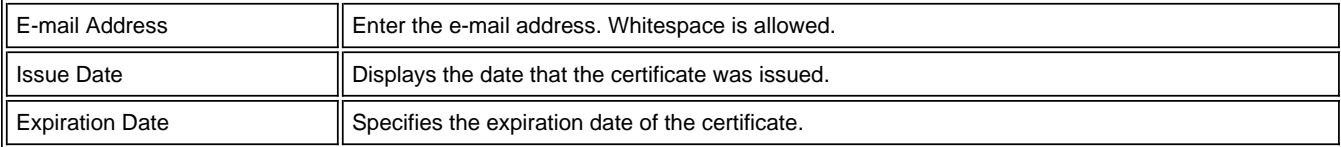

## **4-22. Security > Encryption > Exporting Certificate**

The certificate can be downloaded to Windows Vista / 7 for printing via IPP over SSL.

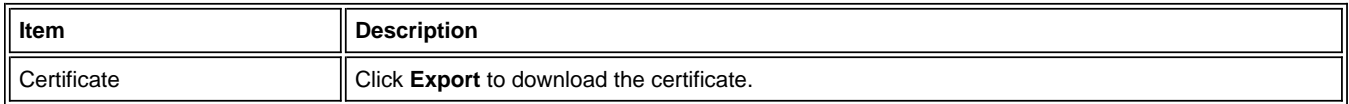

#### **4-23. Security > IPSec > General**

Contact information can be registered for support. This is a convenient setting for entering contact information of the dealer or service center, for example.

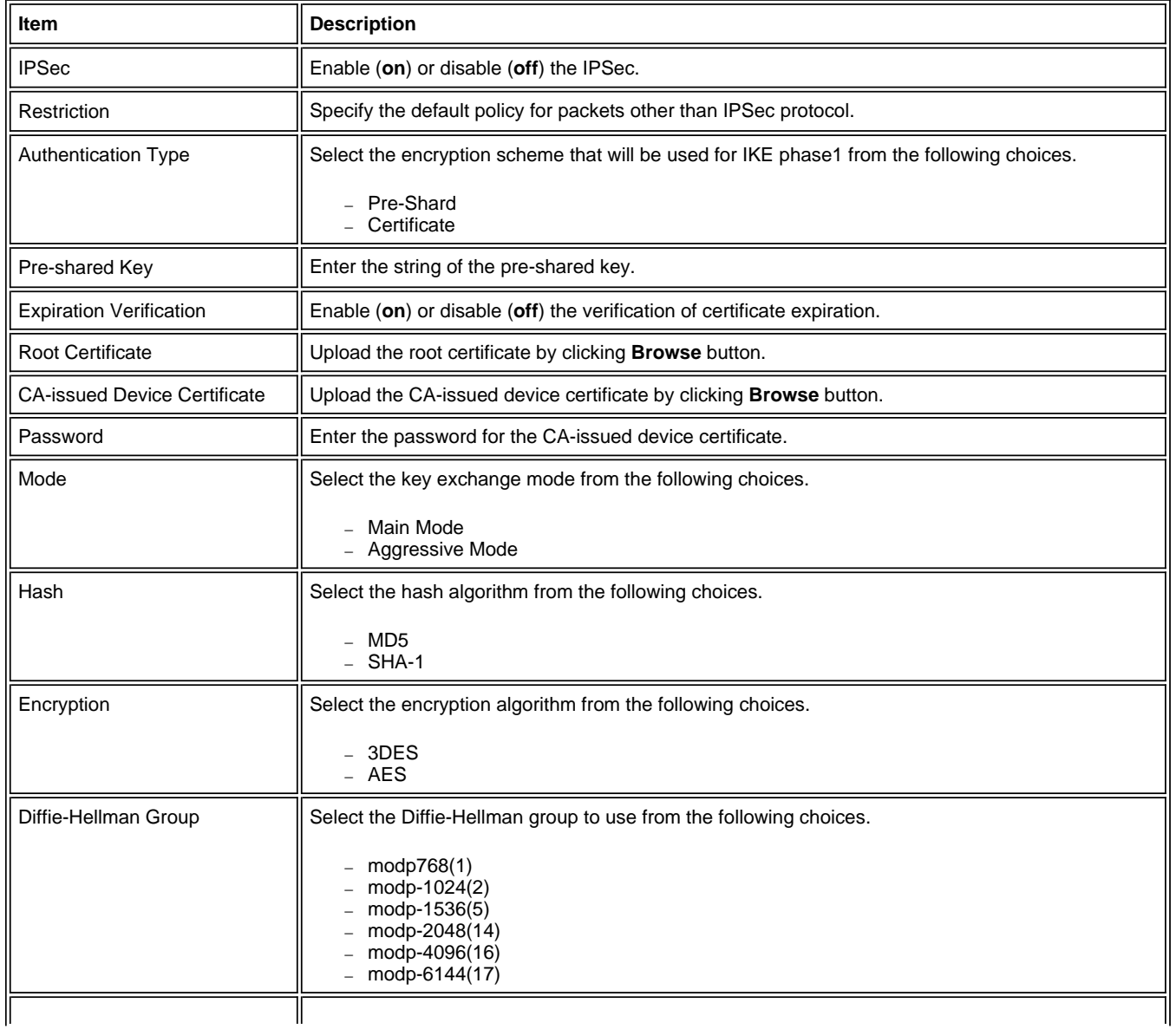

## **4-24. Security > IPSec > Rule (1-3)**

The rules to use can be selected or edited.

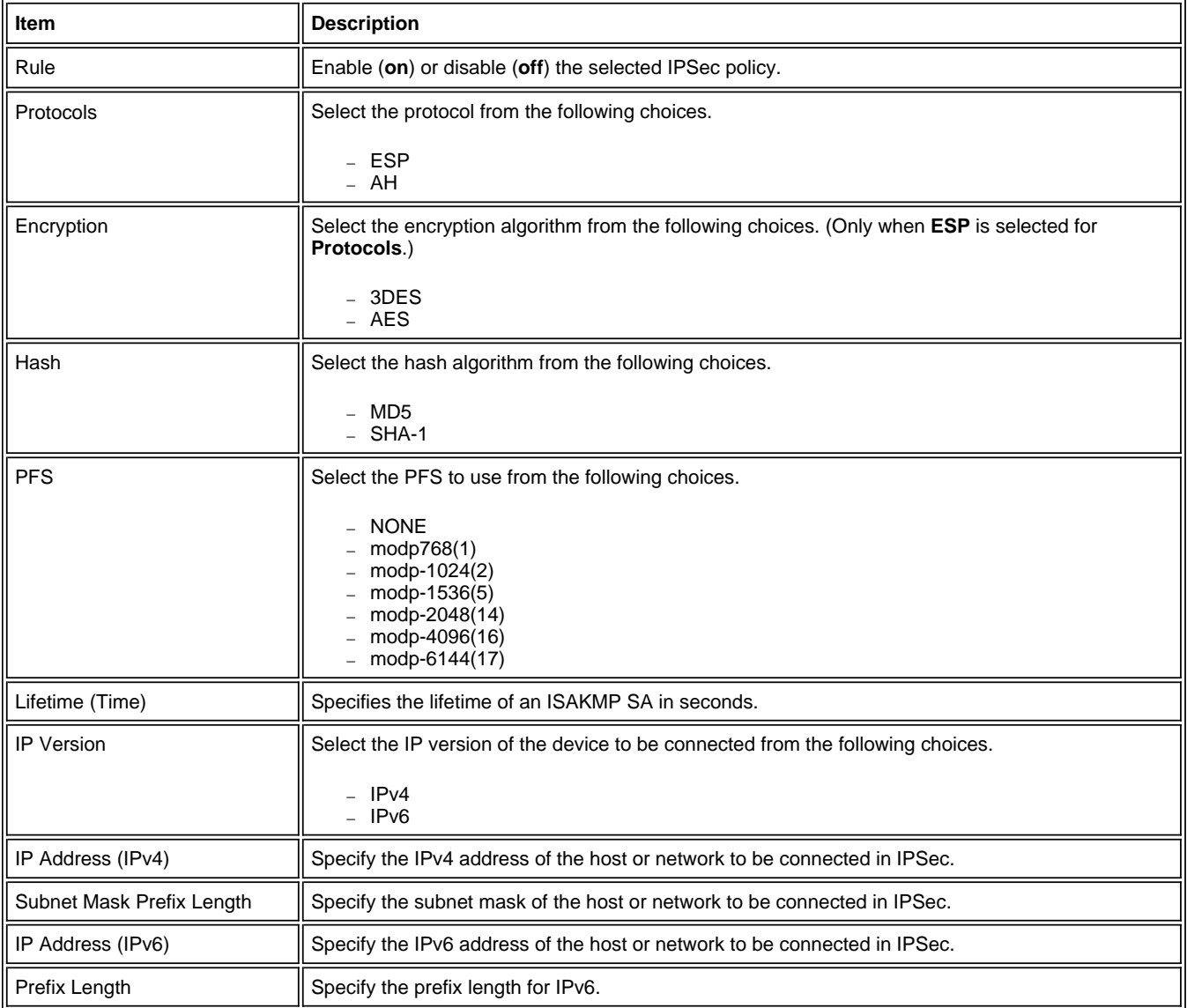

#### **4-25. Security > IPsec > Certificate**

The detailed information of the certificate can be seen.

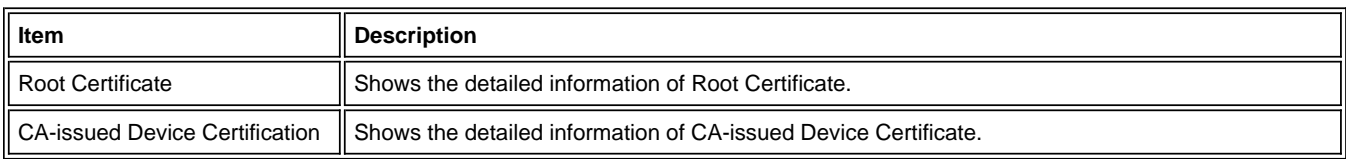

## **4-26 Security > MAC Address Filtering**

The IB-51 can allow or deny communication from registered MAC addresses.

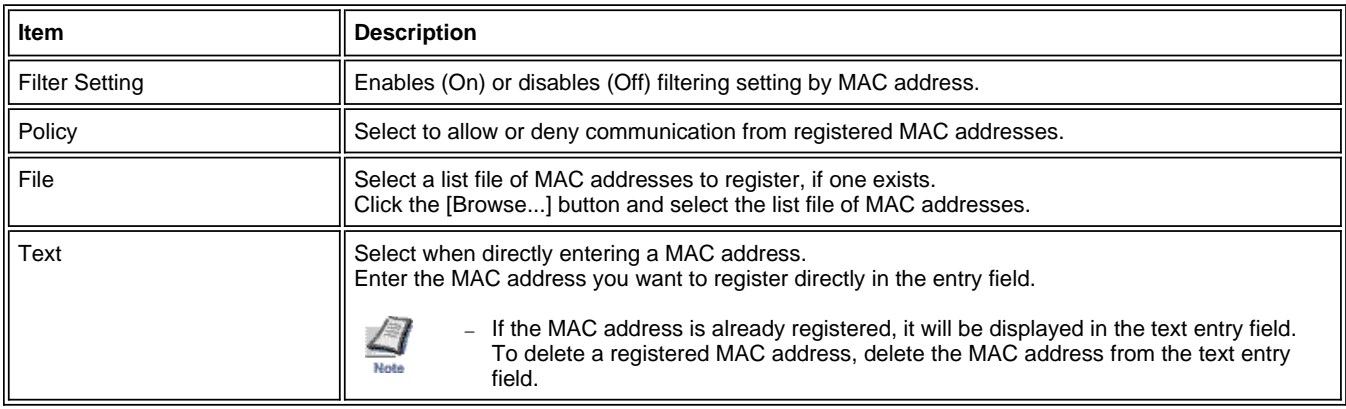

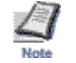

Enter the MAC address two characters at a time, separated by a colon. To set multiple MAC addresses, set one address per line.

## **4-27. Send Data > Printable Data**

This sends files directly to the IB-51 for printing. The following files can be printed. You can also print text that you enter through the IB-51's Web page.

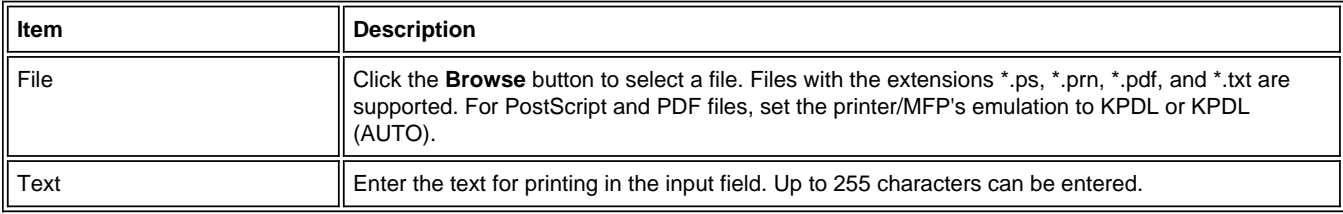

## **4-28. Information > Contacts**

The contact information of a store, service center, support center, etc. can be registered. It could be used conveniently in case of the emergency.

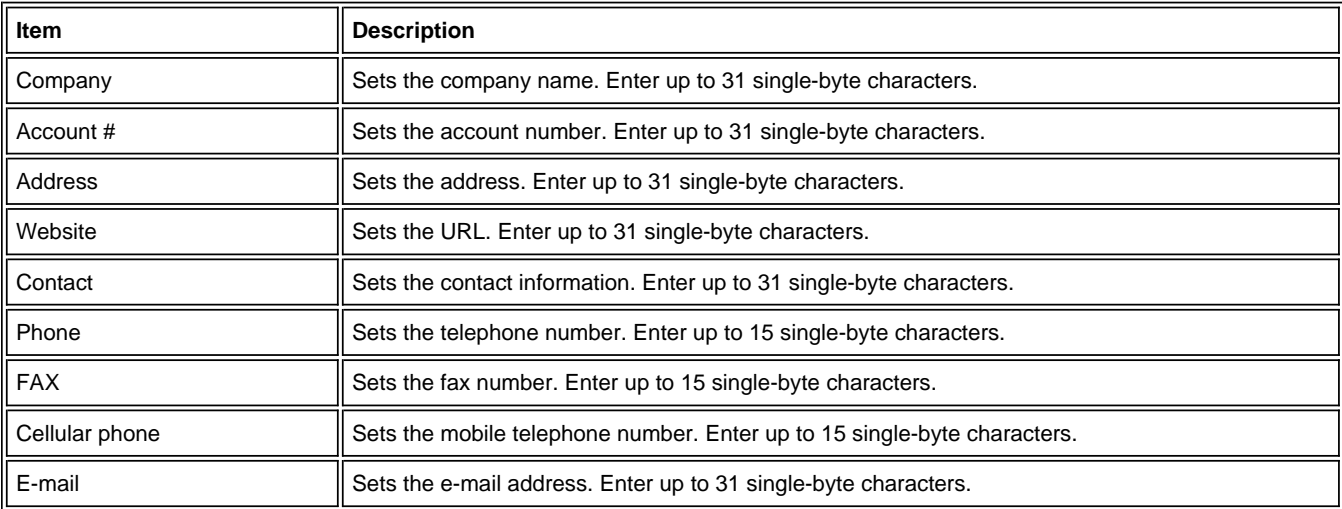

## **4-29. Information > About**

The model name and firmware version can be seen.

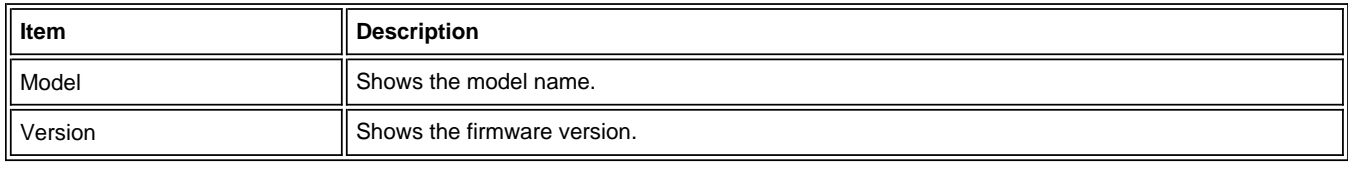

## **5. Troubleshooting**

If problems occur when using the IB-51's Web page, investigate the following items and take the appropriate action. If the problem persists, contact your dealer or an authorized service center.

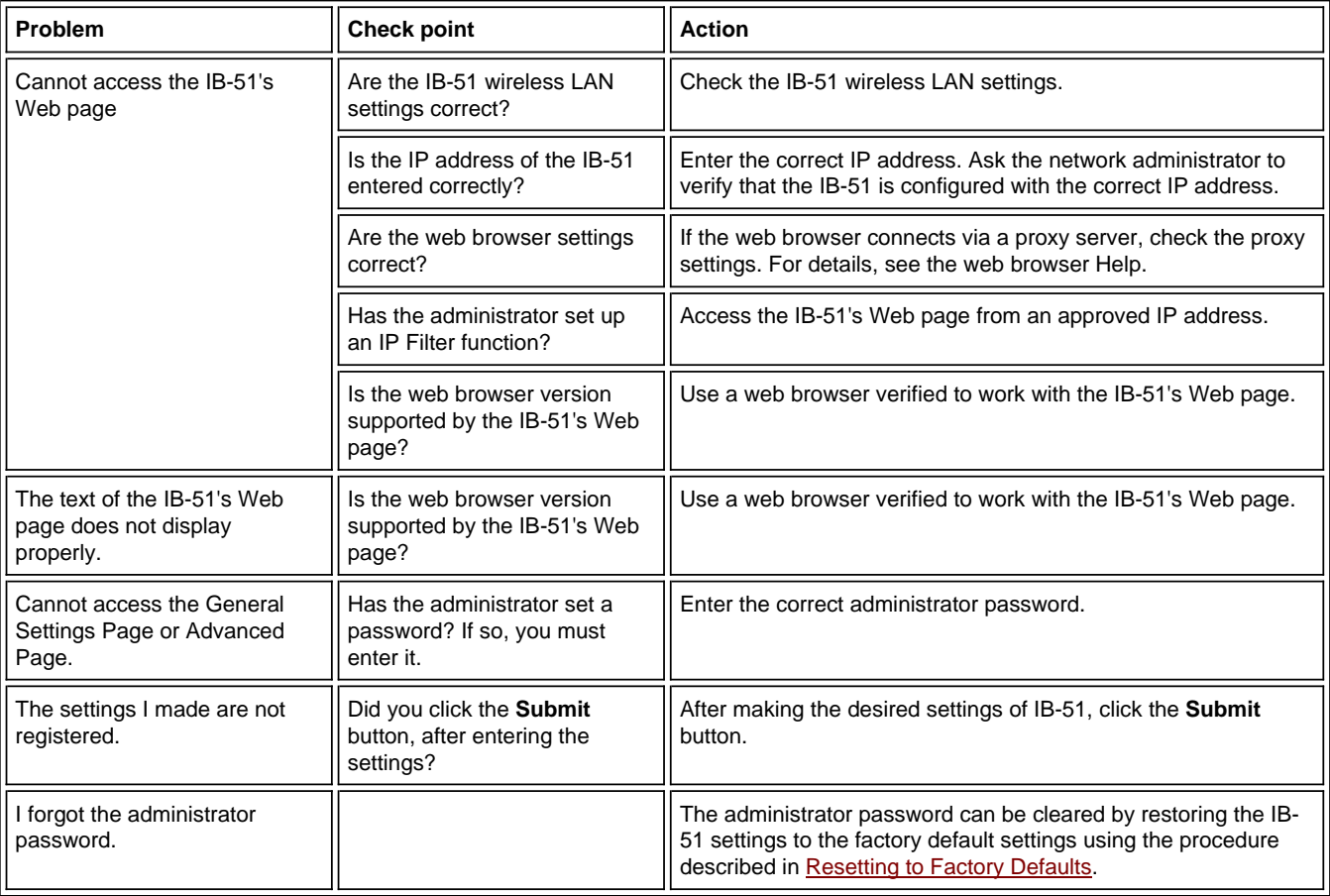

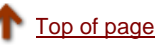